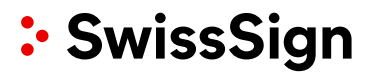

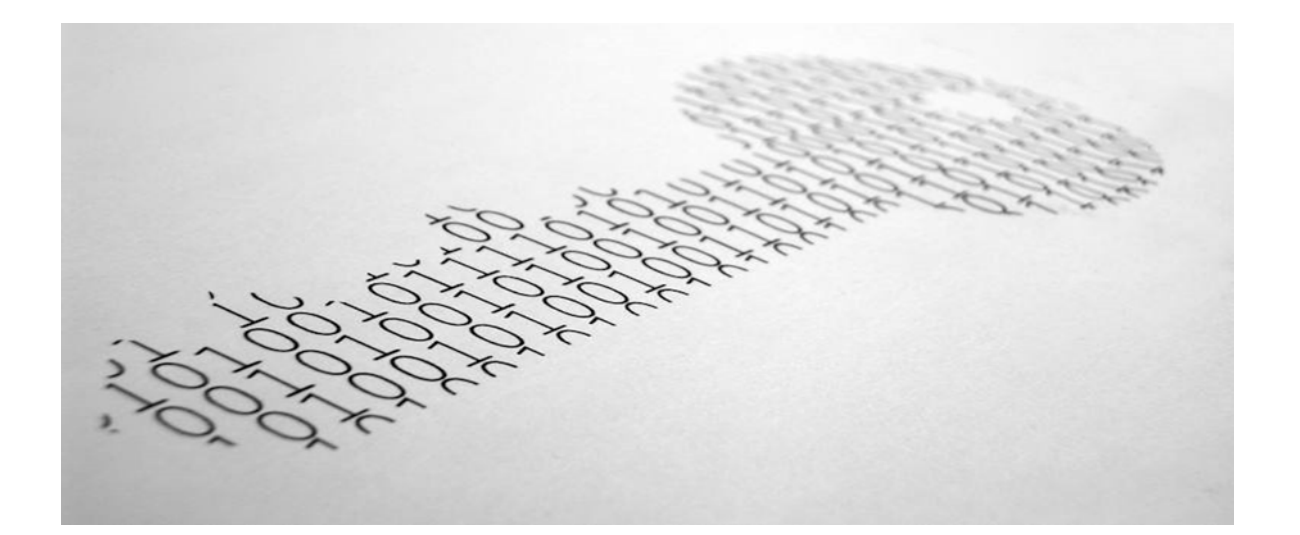

## **Zertifikatsplattform swisssign.net**

Bedienungsanleitung

Glattbrugg, Dezember 2014

## **Inhaltsverzeichnis**

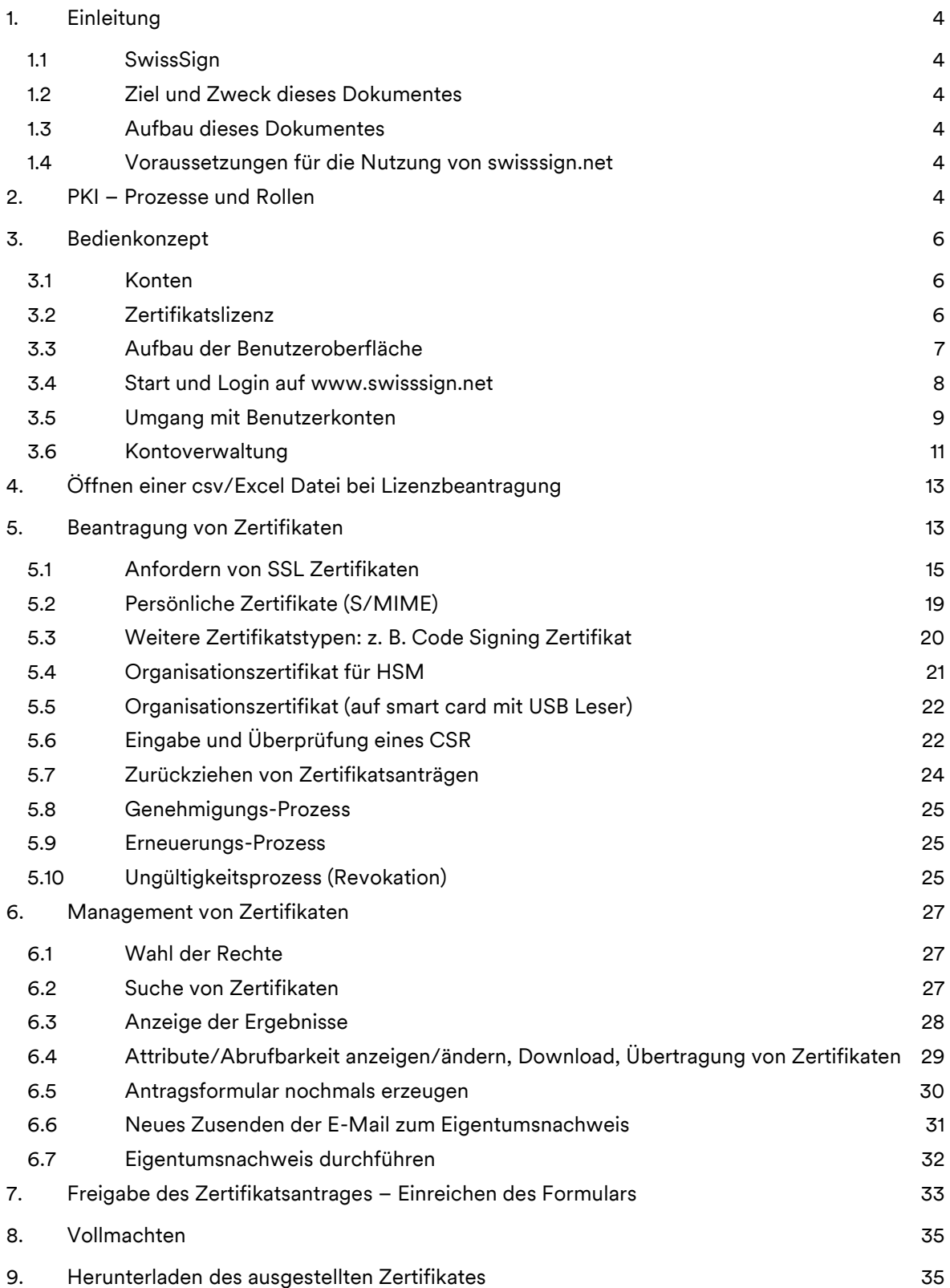

swisssign.net Bedienungsanleitung

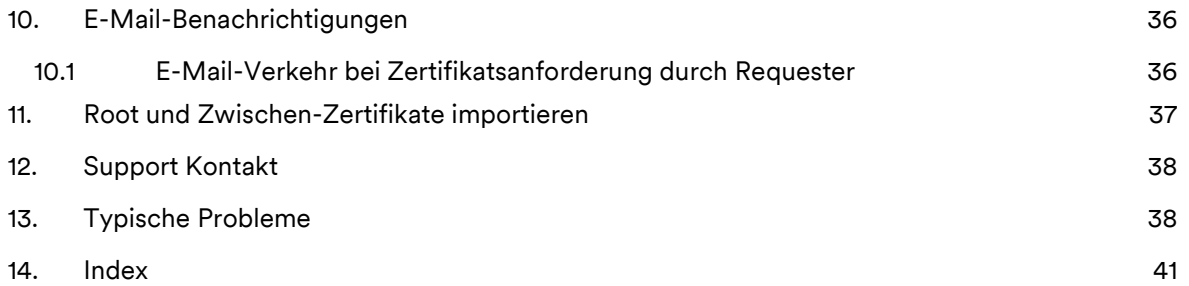

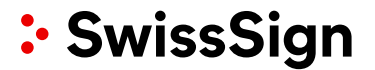

#### <span id="page-3-0"></span>**1. Einleitung**

#### <span id="page-3-1"></span>1.1 SwissSign

Die SwissSign AG ist eine international anerkannte Herausgeberin von digitalen Zertifikaten.

Die Zertifikatsplattform swisssign.net dient der Ausstellung und Verwaltung von SwissSign Zertifikaten. Der Vorteil bei der Nutzung der Plattform liegt sowohl im Wegfall des Aufbaues und des Betriebes einer eigenen Zertifizierungsstelle als auch in der Qualität der bezogenen Zertifikate bezüglich der Verbreitung in den Wurzelzertifikatsverzeichnissen (Root Stores) und deren Compliance zu den entsprechenden internationalen Standards.

Auf swisssign.net können Kunden Zertifikate beantragen («Request») und für ungültig erklären lassen («Revoke»), sowie Zertifikate und gängige Zertifikatsanträge suchen und verwalten.

#### <span id="page-3-2"></span>1.2 Ziel und Zweck dieses Dokumentes

Dieses Dokument zeigt im Detail auf, wie mit swisssign.net Zertifikate verwaltet werden können: Beantragung, Verwaltung und Revokation.

<span id="page-3-3"></span>1.3 Aufbau dieses Dokumentes

Die Struktur dieses Dokumentes folgt den klassischen Prozessen, die bei privaten Schlüsselverwaltungen (PKI = Private Key Infrastructure) üblich sind. Diese PKI-Prozesse und deren Rollen werden in einem Grundlagenkapitel dargestellt.

Durch den Index am Ende dieser Bedienungsanleitung lassen sich schnell Antworten auf Fragen finden. Die Anleitung verwendet Querverweise, durch Auswahl der Kapitelnummern im Text können Sie schnell verbundene, relevante Inhalte finden. Die Printscreens in dieser Anleitung wurden mit dem Internet Explorer 9 erstellt, in anderen Browsern kann es zu Abweichungen der Darstellung kommen.

<span id="page-3-4"></span>1.4 Voraussetzungen für die Nutzung von swisssign.net

Eine beliebige Person, die Empfänger eines signiertes Dokumentes ist oder sich an einer Webseite anmeldet, wird «Relaying Party» genannt und muss sich auf den Inhalt des Zertifikates verlassen können. Sie vertraut also dem Certificate Service Provider. Infolge dieser Kette des Vertrauens unterzeichnet der Kunde den AGBs, wo er sich den Regeln des Certificate Service Providers unterwirft und seine besondere Verantwortung und Sorgfalt im Umgang und in der Ausstellung von Zertifikaten dokumentiert. Die Regeln des Certificate Service Providers sind in der Zertifizierungspolitik und Zertifizierungspraktiken CP/CPS [\(www.swisssign.com/cpcps\)](http://www.swisssign.com/cpcps) im Detail beschrieben.

#### <span id="page-3-5"></span>**2. PKI – Prozesse und Rollen**

Zertifikate haben zwei zentrale Aufgaben, so sind sie einmal ein Container für den öffentlichen Schlüssel und andererseits verbinden sie den öffentlichen Schlüssel mit dem Zertifikatsinhaber/Schlüsselinhaber. Die Aufgabe eines Certificate Service Providers ist es, diese Verbindung als unabhängiger Dritter auf dem Niveau gemäss CP/CPS zu bestätigen und zu garantieren. Damit das gewährleistet werden kann, benötigt er folgende Services, Tätigkeiten und Rollen:

## **Registration Service (Antragstellungsdienst)**

- Zertifikatsantragstellung durch den Antragssteller
- Zertifikatsantragsprüfung durch den Registrierungsstellenverantwortlichen (RAO = Registration Authority Officer) oder nachfolgend RA-Administrator genannt.
- Freigabe des Zertifikatsantrags durch den RA-Administrator (RAO)

### **Certificate Generation Service (Generierungsdienst für Zertifikate)**

• Erzeugung des Zertifikates

### **Revocation Service (Dienst zur Ungültigkeitserklärung)**

- Online-Ungültigkeitserklärung durch den Zertifikatsinhaber
- Offline-Ungültigkeitserklärung durch den RA-Administrator (RAO)

#### **Dissemination Services (Verbreitung der Informationen)**

- CP/CPS
- OCSP (Online Certificate Status Protocol) Online Status über die Gültigkeit von Zertifikaten
- CRL (Certificate Revocation List) Ungültigkeitslisten (offline) von Zertifikaten
- LDAP (Light Weight Address Directory)

Sofern keine Managed PKI im Einsatz ist, übernimmt grundsätzlich SwissSign die Rolle des RA-Administrators.

Die folgende Tabelle gibt einen Überblick der Tätigkeiten und deren Abbildung in der swisssign.net Plattform:

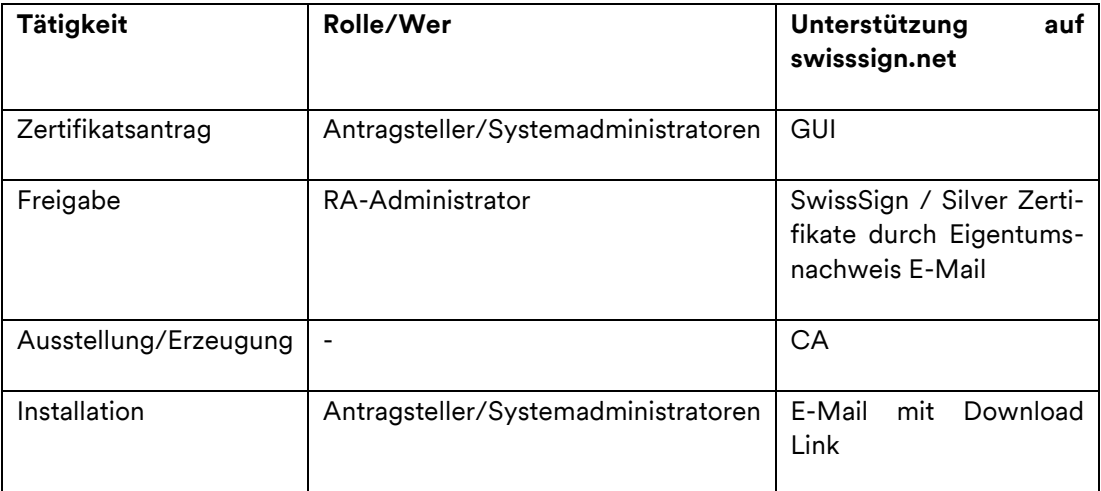

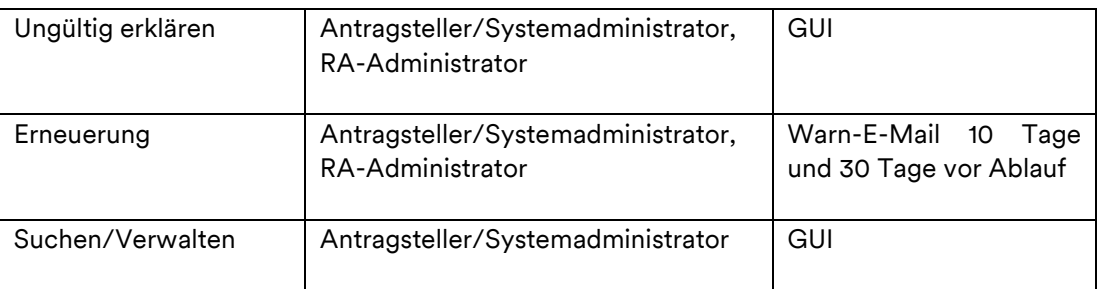

### <span id="page-5-0"></span>**3. Bedienkonzept**

Die Benutzeroberfläche ist nativ ohne Nutzung einer speziellen Software für die Benutzeroberfläche geschrieben. Das dient dem Ziel der Sicherheit, da die Nutzung fremder, nicht bekannter Softwarepakte auch immer ein Sicherheitsrisiko bedeutet. Insofern wird die Verwendung von Graphiken und Symbolen in der Benutzeroberfläche minimiert.

### <span id="page-5-1"></span>3.1 Konten

Konten (Accounts) dienen der Verwaltung von Zertifikaten auf Stufe der Anforderer (Requestoren) respektive Anforderer-Gruppe (Requestor-Gruppe) und wurden in früheren Releases der SwissSign Plattform auch Profil e genannt.

Ein Konto repräsentiert einen Benutzer oder eine Gruppe von Benutzern, die sich durch Benutzername/Passwort oder mittels Zertifikat anmelden können. Konten können durch jeden Benutzer selbst angelegt werden, um danach eine Lizenz aus dem Shop einzulösen.

Ein Konto umfasst Kontaktinformationen, speziell die E-Mail-Adresse für Benachrichtigungen und optional eine Telefonnummer. Die Information kann vom Konteninhaber verändert werden.

Der Anforderer kann Zertifikatsanforderungen im Rahmen der für ihn bezogenen Lizenz für einen bestimmten Zertifikatstyp stellen. Die Lizenz lässt automatisch nur die Bestellung eines bestimmten Zertifikatstyps zu. Jede Zertifikatsanforderung unter Benutzung dieses Kontos wird diesem Konto zugeordnet. Damit müssen die Kontoinformationen (wie z. B. die Adresse für E-Mail Benachrichtigungen) nicht jeder Zertifikatsanforderung einzeln zugeordnet werden. Jede einzelne Zertifikatsanforderung wird über einen Workflow zu den entsprechenden RA-Administratoren bei SwissSign weitergeleitet, welche diese Anforderung prüfen und bewilligen müssen.

**Achtung:** Das Konto zur Einlösung der Lizenz auf swisssign.net hat nichts mit den Benutzerkonten zu tun, die ggfs. im Webshop [www.swisssign.com](http://www.swisssign.com/) angelegt wurden.

#### <span id="page-5-2"></span>3.2 Zertifikatslizenz

Eine Zertifikatslizenz ist ein Code, der es dem Benutzer erlaubt ein entsprechendes Zertifikat anzufordern. Der Lizenzcode kann typischerweise im SwissSign Webshop erworben werden.

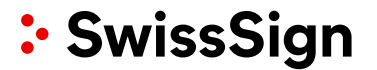

#### <span id="page-6-0"></span>3.3 Aufbau der Benutzeroberfläche

Die Benutzeroberfläche ist in folgende Bereiche unterteilt:

- Header-Bereich: Allgemeine Informationen und Sprachauswahl
- Hauptmenü
- **Menüzeile**
- Arbeitsbereich

Die Benutzeroberfläche ist in folgende Bereiche unterteilt, auf die im nachfolgenden Text referenziert wird:

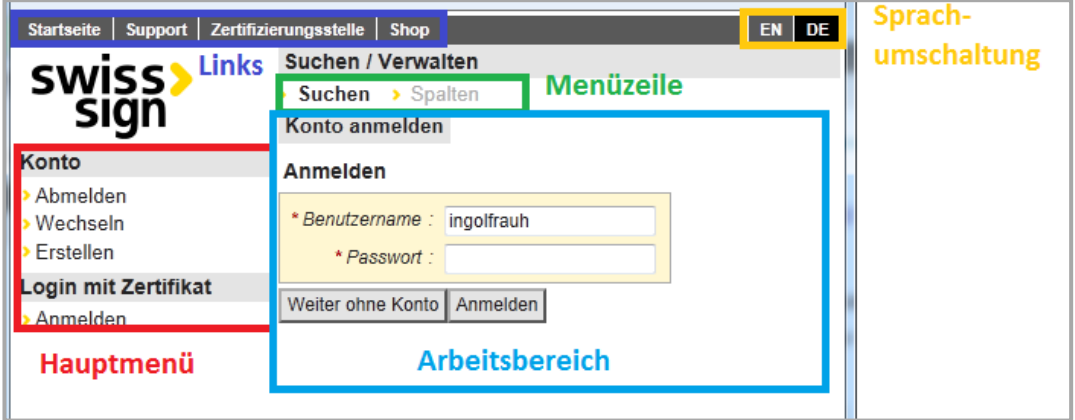

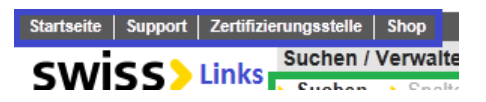

Oben links gibt es mehrere Schaltflächen, die mit Links verbunden sind:

- Startseite: Durch Betätigen dieser Schaltfläche kommt man immer wie-der auf die Startseite der Benutzeroberfläche zurück.
- Support: Ein Link zum Helpdesk
- Zertifizierungsstelle: Hier gelangt man zu allgemeinen Informationen über Swiss-Sign und zu weiteren Links z. B. zur CP/CPS und den Zertifikaten der Root und Issuing (Intermediate) CA.
- Shop : Hier gelangt man zum Webshop von SwissSign.

Besonderheit: Der Anwender kann durch eine Schaltfläche ganz oben rechts diese Leiste komplett (inklusive Logo) ausblenden, um eine grössere Arbeitsfläche zu haben.

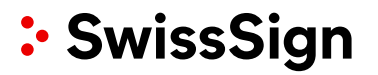

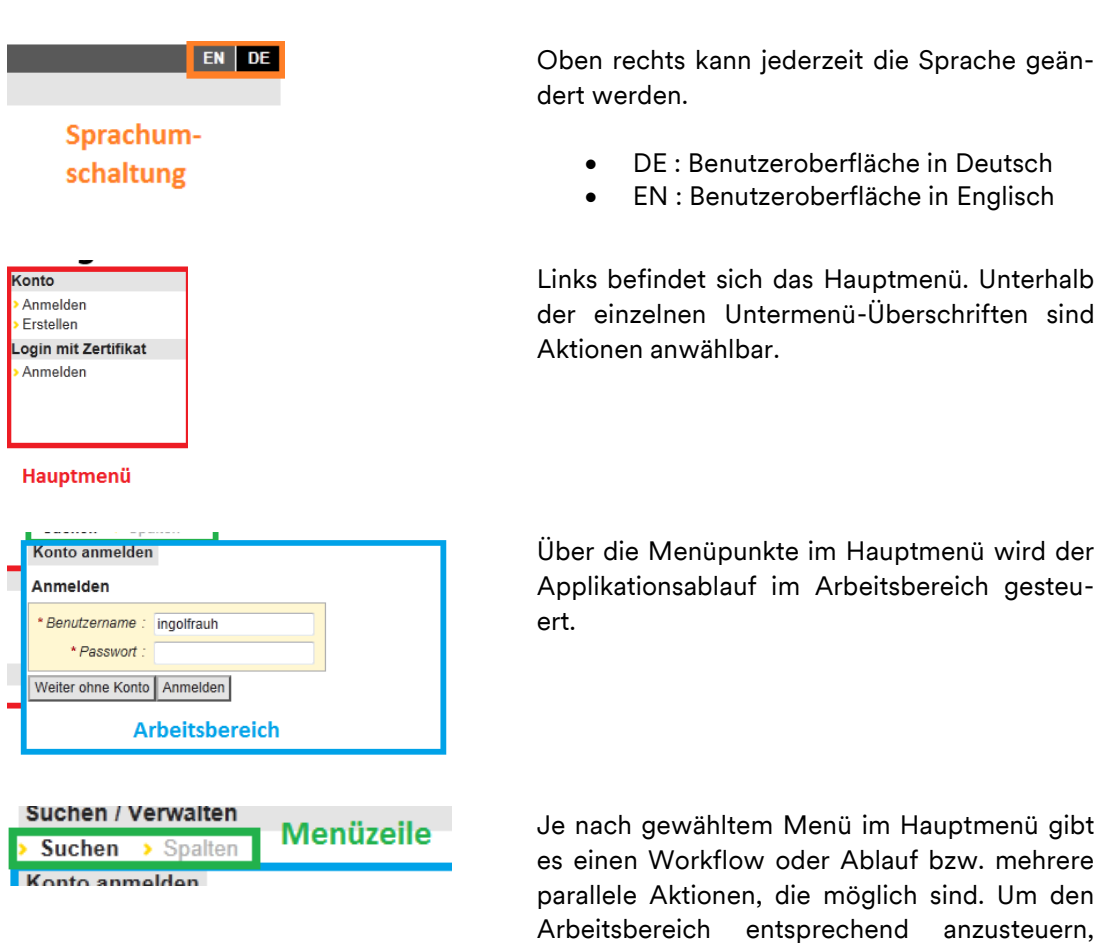

#### <span id="page-7-0"></span>3.4 Start und Login auf www.swisssign.net

Benutzer, die vom Shop direkt bereits die Lizenz einlösen, können überlegen, ob sie die Lizenz mit einem Konto oder ohne Konto einlösen wollen.

Die Errichtung eines Kontos hat mehrere Vorteile:

- Verwaltung mehrerer Zertifikate einfacher (Reports, Übersichten etc.)
- Revokation (Zurückziehen) von Zertifikaten ist einfacher
- Zentraler Ort zum Herunterladen von Zertifikaten

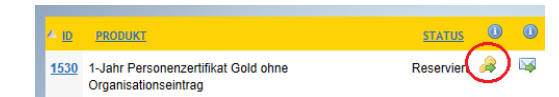

Benutzer, die mittels Lizenzcode eine Zertifikatslizenz einlösen wollen, werden auf swisssign.net folgenden Bildschirm sehen:

kann auf die Schaltflächen der Menüzeile oberhalb des Arbeitsbereichs geklickt werden.

Sie können nun fortfahren ohne Konto («Weiter ohne Konto»), mit Anmeldung («Anmelden») oder mit der Erzeugung eines Kontos im

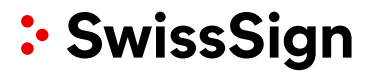

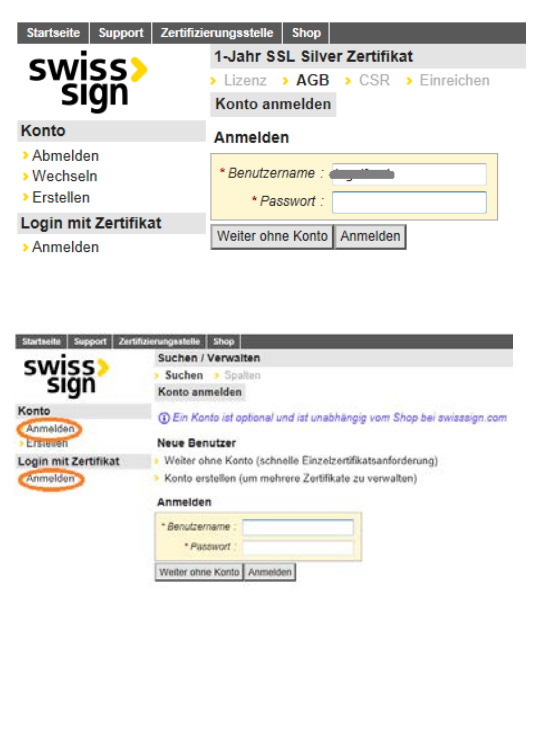

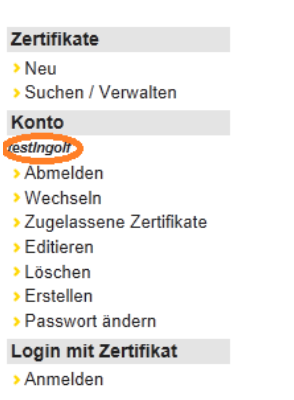

**Hinweise:**

- Es ist darauf zu achten, dass man nur mit einem Konto angemeldet ist. Mit «Abmelden» können Sie sich aus dem entsprechenden Konto ausloggen.
- Beim Login wird ein Profil-Session-Cookie (signiert) gesetzt. Dieser ist 30 Minuten gültig.
- Sollten Sie Ihr Passwort vergessen haben, so wenden Sie sich an den Support.
- <span id="page-8-0"></span>3.5 Umgang mit Benutzerkonten
- 3.5.1 Anlegen eines Kontos

Hauptmenü links («Konto-Erstellen»).

Sofern Sie diesem Link nicht gefolgt sind, können Sie die Plattform mit

[www.swisssign.net](http://www.swisssign.net/) aufrufen.

Generell gibt zwei Optionen um sich anzumelden:

- Login mit Zertifikat: Diese Option steht nur Managed PKI Kunden der SwissSign zur Verfügung.
- Login mit Kontoname und Passwort

Es ist immer möglich als bereits eingeloggter Benutzer eine andere Rolle einzunehmen und sich mit einem dementsprechenden Konto einzuloggen.

Sobald man im Konto eingeloggt ist, wird der Kontoname unterhalb der Menüzeile «Konto» kursiv und fett gedruckt angezeigt.

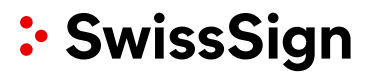

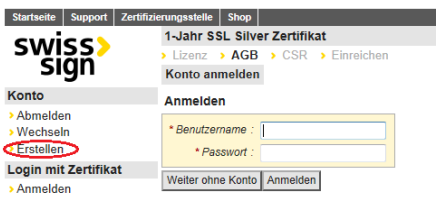

Ein Zertifikatsanforderer kann ein Konto erstellen, sofern dieses noch nicht existiert. Er wählt hierfür im Hauptmenü «Konto» den Menüpunkt «Erstellen».

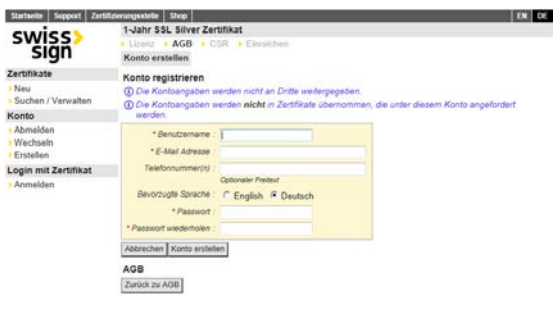

Der Benutzer wird nun aufgefordert, Attribute zu seinem Konto anzulegen:

Hierzu gehört eine E-Mail-Adresse, die für alle Benachrichtigungen zu den Zertifikaten genutzt wird, die unter diesem Konto beantragt wurden, unabhängig von der E-Mail Adresse, die in einem Zertifikat selber enthalten ist. Die bevorzugte Sprache legt die Sprache für die E-Mail-Benachrichtigungen und die Sprache der Benutzeroberfläche nach dem Login fest. Eine Telefonnummer kann optional eingegeben werden und erleichtert die Arbeit des Supports.

### 3.5.2 Anmelden am Konto

<span id="page-9-0"></span>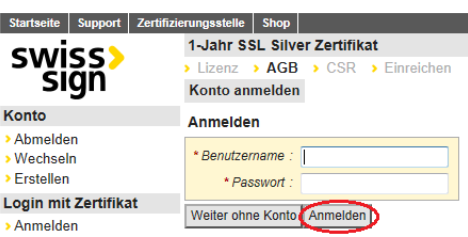

Ein Zertifikatsanforderer kann sich in seinem zuvor eingerichteten Konto anmelden. Er muss als Benutzername seinen gewählten Kontonamen und als Passwort sein Passwort eingeben. Anschliessend muss er den Knopf «Anmelden» betätigen.

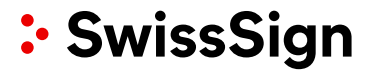

#### 3.6 Kontoverwaltung

Als Benutzer hat man die Möglichkeit im Nachhinein sein Konto zu verwalten.

#### Konto testIngolf

- > Abmelden
- > Wechseln
- > Editieren
- > Löschen
- > Erstellen
- > Passwort ändern

#### Konto anmelden

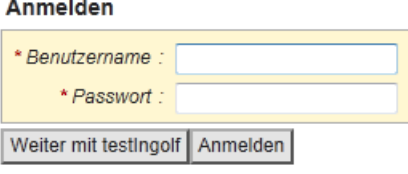

Im Hauptmenü hat man unter dem Menüpunkt «Konto» folgende Möglichkeiten, sein Konto zu verwalten:

Mit «Abmelden» kann man sich komplett aus der Anwendung abmelden und ist praktisch ein Benutzer ohne Konto der Webseite. Benutzer ohne Konto können z. B. immer noch öffentlich publizierte Zertifikate suchen und anzeigen lassen.

Mit «Wechseln» kann man in ein anderes Konto wechseln, indem man sich an diesem anmeldet.

#### Konto editieren

#### Konto testingolf editieren 1 Die Kontoangaben werden nicht an Dritte weitergegeben. Die Kontoangaben werden nicht in Zertifikate übernommen, die unter diesem Konto \* E-Mail Adresse : ngolf.rauh@ Telefonnummer(n) Optionaler Freitext Bevorzugte Sprache: C English C Deutsch Anforderer für: SwissSign Email Validation RA Abbrechen Änderungen bestätigen Suchen Zurück zu Suchen Konto erstellen

#### Konto registrieren in werden nicht an Dritte weitergegeben  $CD$  Die K 10 Die Kontoangaben werden nicht in Zertifikate übernommen, die unter diesem Konto · DAN MAMAMA · Passwort \* Passwort wiederholen \* E-Mail Adresse Telefonnummer(n) Optionaler Freiteur Bevorzugte Sprache C English C Deutsch Abbrechen | Konto erstellen

Mit «Editieren» kann man die Attribute des Kontos verändern, z. B. die E-Mail-Adresse oder Telefonnummer.

Mit «Löschen» kann das bereits vorhandene Konto wieder gelöscht werden. Achtung: Das jeweilige Konto wird sofort gelöscht.

Mit «Erstellen» kann ein weiteres Konto erstellt werden. Es läuft analog zum erstmaligen Erstellen des Kontos. In diesem Falle muss der Benutzername, das Passwort und eine E-Mail Adresse eingegeben werden, die für alle Benachrichtigungen zu den Zertifikaten genutzt wird, die unter diesem Konto beantragt wurden, unabhängig von der E-Mail Adresse, die in einem Zertifikat selber enthalten ist. Die bevorzugte Sprache legt die Sprache für die E-Mail Benachrichtigungen und die Sprache der Benutzeroberfläche nach dem Login fest.

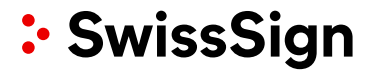

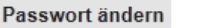

Passwort von Konto testingolf ändern

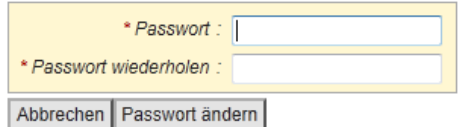

Mit «Passwort ändern » ändert man das Passwort zu einem vorhandene Konto.

**Hinweis:** Bei Beantragung von Zertifikaten werden die Angaben aus dem Konto für Benachrichtigungen zu dem jeweiligen Request verwendet. Das heisst die E-Mail-Adresse und das Zertifikat werden automatisch mit dem Profil verknüpft, sofern der Beantragende das nicht explizit ändert.

Es ist auch möglich, den Zugang zum Konto auf einen zertifikatsbasierten Zugang umzustellen. Hierfür gibt es den Menüeintrag «Zugelassene Zertifikate ». Danach können Sie dann direkt sich in das Konto einloggen ohne Nutzung von Username und Password. Bitte beachten Sie, dass Sie für den zertifikatsbasierten Zugang ein persönliches Zertifikat benötigen, welches das sichere Login in seiner Schlüsselverwendung zulässt. Zum Beispiel kann hierfür das SwissSign Gold Personal ID Zertifikat genutzt werden.

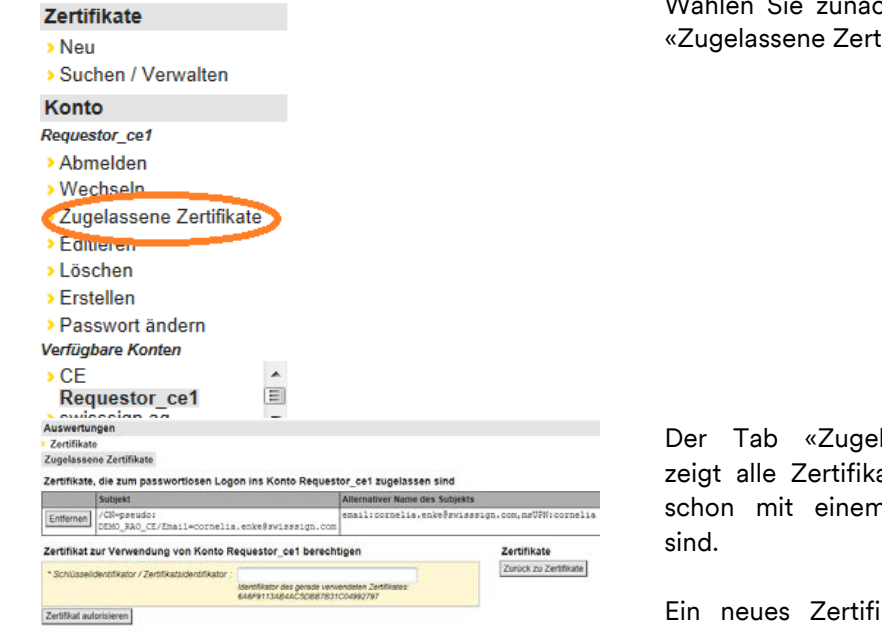

Wählen Sie zunächst den Menüpunkt «Zugelassene Zertifikate».

Der Tab «Zugelassene Zertifikate» zeigt alle Zertifikate an, sofern diese schon mit einem Konto verbunden

Ein neues Zertifikat kann über das Eingabefeld «Schlüssel-Identifikator» eingegeben werden. Hier ist die ID des Zertifikates einzugeben.

Mit der Schaltfläche «Entfernen» kann auch ein Zertifikat wieder einem Konto entzogen werden. Der Benutzer muss sich dann wieder mit Benutzername/Passwort einloggen.

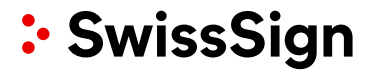

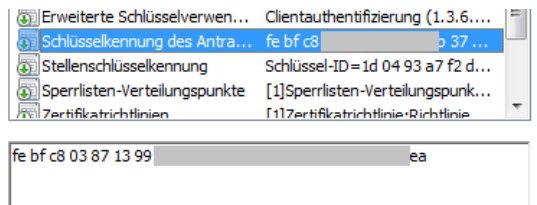

Den Schlüssel-Identifikator können Sie aus der Standardzertifikatsanzeige Ihres Betriebssystems entnehmen.

#### <span id="page-12-0"></span>**4. Öffnen einer csv /Excel Datei bei Lizenzbeantragung**

Sofern Sie von Ihrem Reseller einen Link erhalten haben und diesen anklicken, oder im Shop auf das Schlüsselsymbol anklicken, kann es passieren, dass Sie einen Download einer «certificates.csv» Datei angeboten bekommen.

In diesem Fall wurde ein Lizenzschlüssel im Link verwendet, der bereits in ein gültiges Zertifikat eingelöst wurde.

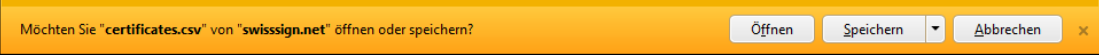

Die wesentlichen Daten des bereits ausgestellten Zertifikats werden in Excel angezeigt:

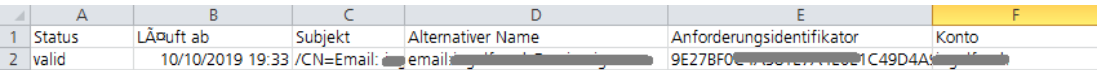

#### <span id="page-12-1"></span>**5. Beantragung von Zertifikaten**

Jede Zertifikatsanforderung basiert auf einen Lizenzcode und den Zertifikatstypen, die mit diesem Lizenzcode verbunden sind.

Lizenzen können im SwissSign Webshop gekauft. Eine Lizenz berechtigt einen Benutzer dazu, eine bestimmte Anzahl Zertifikate anzufordern – in der Regel ein einziges Zertifikat. Eine Lizenz bestimmt ein Produkt, worüber eine Anforderung gestellt werden kann.

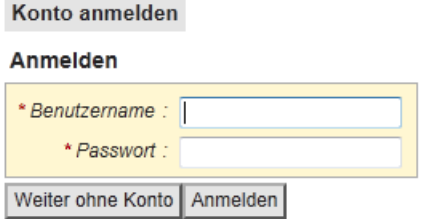

Es wird grundsätzlich beim Zertifikatsantrag die Verwendung eines Kontos empfohlen. Bei diesem muss man sich anmelden.

swisssign.net Bedienungsanleitung

• Kontodaten (E-Mail-Adresse, Spracheinstellung) werden direkt übernommen und bei der Erstellung eines Zertifikates als Attribute dem Zertifikat beigefügt. Dabei handelt es sich nicht um Daten, die im Zertifikat enthalten sind, aber z. B. zugeordnete Daten, wie z. B. die E-Mail-Adresse, an die Ablaufnotifikationen bezüglich dieses Zertifikates gehen.

Nach denen mit einem Konto angeforderten Zertifikaten kann gezielt gesucht werden.

Um Zertifikate neu zu beantragen ist im Hauptmenü links unter Oberpunkt «Zertifikate» der Unterpunkt «Neu» zu wählen.

Neues Zertifikat beantragen Lizenz > Einreichen (i) Erwerben Sie eine Lizenz bei unserem Shop Lizenz \* Lizenzcode Weiter · Lizenz AGR · CSR · Finnsic AGB Alloemeine Geschäftsbedingungen für SwissSign Gold-Zertifikate Version 2.0 1 Allgeme SwissSign AG betreibt als Zertifizierungsstellen (CA) die 'SwissSign Gold CA' sowie die ihr untergeordneten ... 498 : 460 20 2014-01-13 15 31 04 Zurück Ich lehne diese Bedingungen ab Ich alzeptiere diese Bedingungen AGB CSR . Elm  $n$ ep Fügen Sie Ihre pkcs#10 Zertifikatsregistrierun rung (CSR) ein, falls Sie eine erstellt ha Zuruck Weiter ----BEGIN CERTIFICATE REQUEST-----¶<br>MIICABOCCAdgCAQANgasorCzABayMARYTAANIIMRMwEQYDVQQIDApXaVY50ZX0aH\<br>MIRMwEQYDVQQHDApXaWY50ZXUaHYMRRwKGAYDVQQKDBFUZXNUEMvXXBhbnkgS<br>LJEVMBMGA1UECwWMZGXymYXXxBZFbH/M/RRwKGAYDVQQDBBEWXRGRRABZ<br> que mension conserver de la conserver de la conserver de la conserver de la conserver de la conserver de la conserver de la conserver de la conserver de la conserver de la conserver de la conserver de la conserver de la co

Der im Shop erworbene Lizenzcode ist unter «Lizenzcode» einzutragen.

Im Arbeitsbereich muss nun die AGB gelesen und bestätigt werden. Hierzu die Schaltfläche «Ich akzeptiere diese Bedingungen» wählen. Durch Anwahl des Wortes «Aufklappen» kann der gesamte Text der AGB gelesen werden.

Optional: Zertifikatsregistrierungsanforderung (CSR = Certificate Signing Request) eingeben. Benutzer können sich extern mit eigenen Tools (z. B. certtool.exe oder OpenSSL) ein Schlüsselpaar erzeugen und nur für den öffentlichen Schlüssel ein Zertifikat anfordert. Diese Anforderung geschieht mittels eines sogenannten CSR, den diese Tools automatisch generieren. Der vom externen Tool generierte CSR Text im PKCS#10 Format ist in das nachfolgende Feld einzugeben und die Schaltfläche «Weiter» zu wählen. Ein typischer Signing Request ist nebenstehend zu sehen.

Sollte der Benutzer sich dafür entscheiden, von

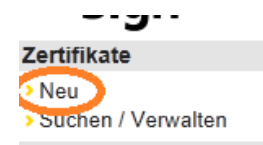

swisssign.net Bedienungsanleitung

SwissSign die Schlüssel generieren zu lassen, so ist das Feld unter PKCS#10 leer zu lassen und nur die Schaltfläche «Weiter» zu betätigen.

**Hinweis:** Alternativ kann der Benutzer auch SwissSign damit beauftragen für Ihn den privaten und öffentlichen Schlüssel zu generieren. Bei der Generierung des privaten Schlüssels wird dieser sofort mit einem Passwort, welches der Benutzer eingibt, verschlüsselt. Swiss-Sign kennt dieses Passwort nicht und kann dieses auch nicht wieder herstellen. Es ist daher sorgfältig aufzubewahren. Im Falle eines Verlustes sind alle mit diesem Schlüssel verschlüsselten Daten nicht mehr lesbar und können nicht mehr weiterverwendet werden.

Das von SwissSign generierte SSL Schlüsselpaar bleibt für kurze Zeit (3 Monate) auf der Plattform. Schlüsselpaare für S/MIME Personenzertifikate bleiben während ihrer Laufzeit auf der Plattform und können jederzeit neu unter Verwendung des Passwortes heruntergeladen werden.

Die nachfolgenden Schritte unterscheiden sich jetzt von Zertifikat zu Zertifikat. Daher werden nach den Zertifikatstypen die Unterkapitel getrennt.

<span id="page-14-0"></span>5.1 Anfordern von SSL Zertifikaten

Nachfolgend ist der typische Ablauf bei der Bestellung von SSL Gold Zertifikaten beschrieben.

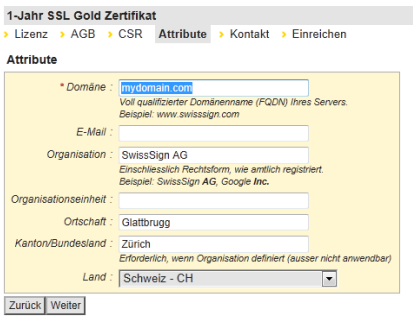

Im Arbeitsbereich ist zunächst die Identität auszufüllen: Zunächst muss dem Zertifikat ein Domänenname vergeben werden, der später auch im Subject des Zertifikates steht. Die Organisation, Ort, ggfs. Kanton/Bundesland und Staat mit dem Hauptsitz der Organisation kann bei z. B. Goldzertifikaten ebenfalls eingegeben werden. Bei Silver Zertifikaten ist nur der Eintrag des Domänennamens verpflichtend.

Danach ist die Schaltfläche «Weiter» zu betätigen.

Alle Pflichtfelder sind immer mit einem (\*) gekennzeichnet.

Sofern Sie via Konto eingeloggt sind, erhalten Sie nicht mehr die gezeigte Kontakt-Ansicht. In diesem Fall wird als Kontakt der in den Kontoeinstellungen hinterlegte Kontaktdatensatz genommen. Wollen Sie dennoch diesen expli-

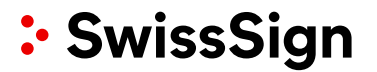

2-Jahre SSL Gold Zertifikat > Lizenz > AGB > CSR > Attribute Kontakt Kontakt \* E-Mail Adresse : C ingolf.rauh@swisssign.com (Profil) erschreibt die obige vordefinierte E-Mail Adr Telefonnummer(n) Bevorzugte Sprache : © Deutsch (Profil)  $\frac{C}{C}$  English Zurück Weiter

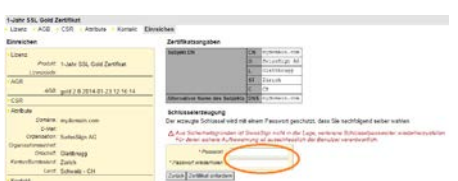

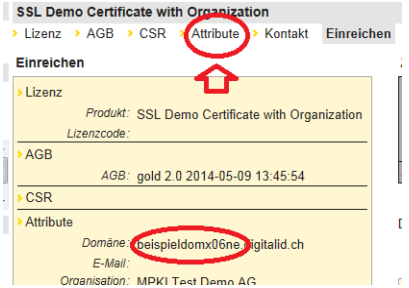

zit anpassen, müssen Sie in der Menüzeile oben den Punkt «Kontakt» wählen. Die hier eingegebenen Kontaktdaten überschreiben dann die im Konto hinterlegten Daten – aber nur für das hier angeforderte Zertifikat.

Benutzer ohne Kontologin kommen automatisch auf diese Kontaktseite und füllen die Daten E-Mail-Adresse und bevorzugte Sprache aus. Die E-Mail-Einstellungen wirken sich z. B. auf Hinweis-E-Mails zum baldigen Ablauf von Zertifikaten aus.

Anschliessend ist die Schaltfläche «Weiter» zu betätigen.

Jetzt kann das Zertifikat angefordert werden. Alle Zertifikatsdaten werden nochmals angezeigt. Sind eventuell Fehler vorhanden, können die vorherigen Menüs in der Menüzeile oben nochmals angewählt werden und die Daten können angepasst werden. Auch wenn Sie Ihre Daten mittels CSR eingegeben haben können Sie hiermit nochmals Ihre Daten anpassen. Im Falle einer Schlüsselgenerierung durch SwissSign (kein CSR wurde eingegeben) ist im Passwortfeld ein sicherer Schlüssel für den Transfer des Passwortes einzugeben. Anschliessend ist die Schaltfläche «Zertifikat anfordern» anzuwählen.

Im Falle von Gold und Gold EV Zertifikaten werden Sie nun gebeten, ein Registrierungsformular auszudrucken und unterzeichnen zu lassen. Hierin sind die Organisation und die Domänenzugehörigkeit zu bestätigen.

Sollten Sie Ihr Zertifikat mit Hilfe eines CSR beantragt haben und die dort verwendeten Namen enthalten einen Umlaut, so können Sie im orangen Feld unter «Einreichen» sehen, ob der Umlaut richtig interpretiert wurde. Sollte das nicht der Fall sein, können Sie den Umlautwert korrigieren:

Gehen Sie wieder in der Menüleiste zurück auf das Menü «Attribute».

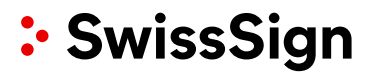

#### SSL Demo Certificate with Organization Lizenz > AGB > CSR Attribute > Kontakt > Einreichen Affrihute \* Domäne: beispieldo (x06) e digitalid.ch oll qu  $E$ -Mail MPKI Test Demo AG \* Organisation: scritsionii,<br>gn **AG**, Gc Organisationseinheit Ortschaft : Zürich Kanton/Bundesland Erforderlich, wenn Organisation definiert (aus Kanton/Bundesland: C Anwendbar C Nicht anwendbar  $\ensuremath{\mathit{Land}}$  : Schweiz - CH Zurück | Weiter

Die von Ihnen im CSR dargestellten Attribute wurden jetzt den Feldern zugeordnet und können editiert werden. Mit «Weiter» kommen Sie dann wieder zu der zuletzt angezeigten «Einreichen» Anzeige.

Hintergrundinformation hierzu: Umlaute werden in Zertifikaten nach UTF-8 Codierung behandelt [\(www.utf8](http://www.utf8-zeichentabelle.de/unicode-utf8-table.pl?start=128&number=128&names=-&utf8=string-literal) [zeichentabelle.de/unicode-utf8-](http://www.utf8-zeichentabelle.de/unicode-utf8-table.pl?start=128&number=128&names=-&utf8=string-literal)

[table.pl?start=128&number=128&names=-](http://www.utf8-zeichentabelle.de/unicode-utf8-table.pl?start=128&number=128&names=-&utf8=string-literal)

[&utf8=string-literal\)](http://www.utf8-zeichentabelle.de/unicode-utf8-table.pl?start=128&number=128&names=-&utf8=string-literal). So wird z. B. ein Firmenname «Test und Söhne» wie folgt im Hintergrund codiert: «Test und S\\xc3\\xb6hne». Die Weboberfläche macht das bequem im Hintergrund, bei CSR Eingaben kann es aber immer wieder zu Fehler kommen, je nach Qualität des CSR Tools.

**Hinweis:** Der Organisationsname im Zertifikat sollte in derselben Art und Weise geschrieben werden wie im Handelsregisterauszug. Auch eventuelle Organisationsformen sollten mit derselben Abkürzung verwendet werden wie im Handelsregisterauszug (z. B. «AG»).

Ein SSL Silver Zertifikat wird ähnlich wie oben beantragt:

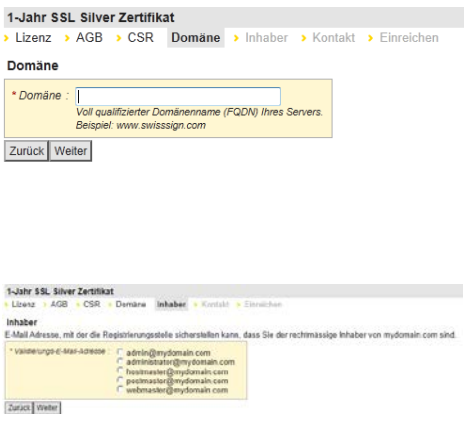

Im Arbeitsbereich ist nur der Domänenname einzugeben. Es muss ein voll qualifizierter Domänenname sein und kein interner Domänenname oder eine IP-Adresse.

Alle Pflichtfelder sind immer mit einem (\*) gekennzeichnet.

Sie müssen nun die Inhaberschaft bzw. die Zugriffskontrolle auf diese Domäne zeigen. Hierzu wird Ihnen eine E-Mail an ein von Ihnen wahlweise angegebenes E-Mail-Konto, das mit dieser Domäne verbunden ist, versendet.

Der weitere Ablauf ist dann wie beim SSL Gold Zertifikat oben.

Ein Multi-Domain Zertifikat erlaubt den Eintrag von bis zu zwanzig zusätzlichen Domänen zu einer Hauptdomäne:

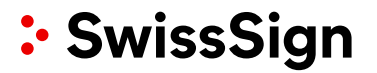

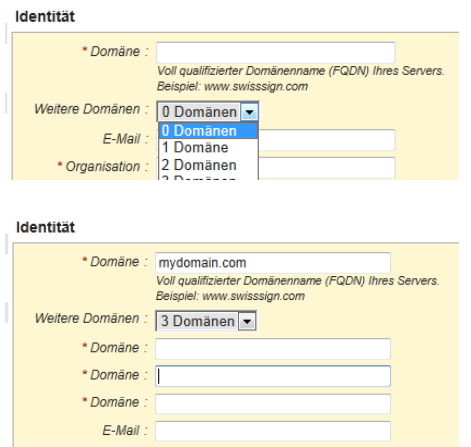

Die Anzahl der Domänen , die zusätzlich zur Hauptdomäne in das Zertifikat aufgenommen werden soll, muss gewählt werden.

Nach der Auswahl werden die Eingabefelder sofort angezeigt und können entsprechend ausgefüllt werden. Hinweis: Es ist absolut notwendig, dass die Organisation auch im Besitz dieser Domänen ist oder eine Vollmacht des Besitzers vorliegt.

Der weitere Ablauf ist dann wie oben beschrieben.

Bei einem SSL EV Gold Zertifikat gilt es noch einige Besonderheiten zu beachten. Im Rahmen der Zertifikatsantragstellung werden noch besondere Angaben abgefragt:

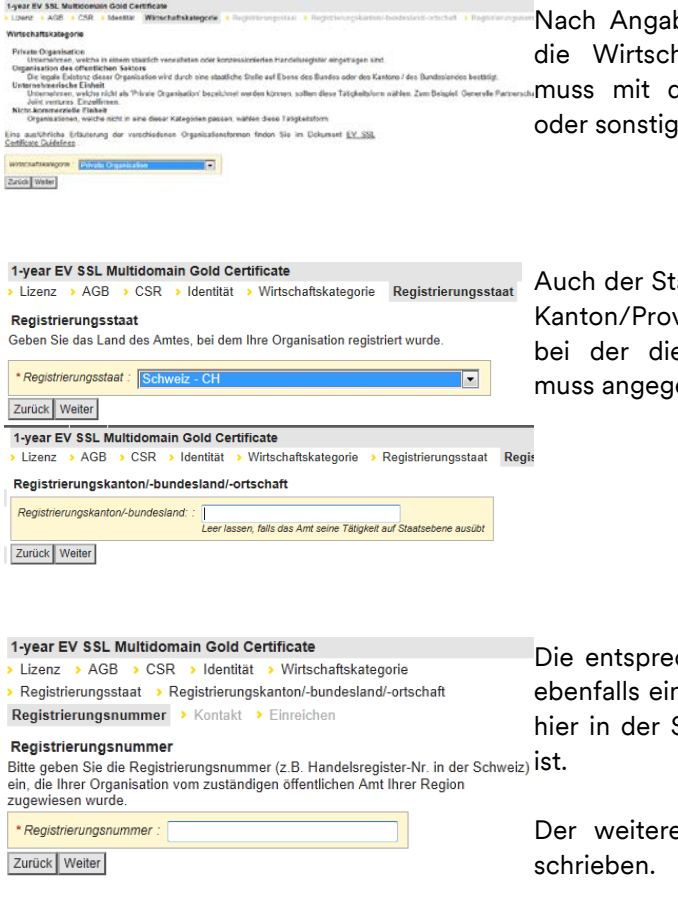

be der Zertifikatsdaten wird noch haftskategorie überprüft. Diese den Einträgen im Handelsregister  $\mu$ em Register übereinstimmen.

aat (Registrierungsstaat ) und ggfs. vinz/Bundesland oder Ortschaft, e Organisation registriert wurde, eben werden.

chende Registrierungsnummer ist nzutragen. Bitte beachten Sie, dass Schweiz die neue UID einzutragen

e Ablauf ist dann wie oben be-

swisssign.net Bedienungsanleitung

**Hinweis:** Es sind für die von SwissSign generierten Schlüssel sichere Passwörter zu verwenden. Unsichere Passwörter (z. B. zu geringe Länge) müssen explizit bestätigt werden. Passwörter sind sicher aufzubewahren und dürfen nicht verloren gehen. SwissSign kennt diese Passwörter nicht und kann diese im Falle eines Verlustes auch nicht wiederherstellen. Das Zertifikat und die damit verschlüsselten Daten sind dann verloren. Private Schlüssel von SSL Zertifikaten werden nach kurzer Zeit ebenfalls gelöscht, diese sind rechtzeitig vom Swiss-Sign System herunterzuladen.

#### <span id="page-18-0"></span>5.2 Persönliche Zertifikate (S/MIME)

Nachfolgend wird die Vorgehensweise bei Personenzertifikaten beschrieben:

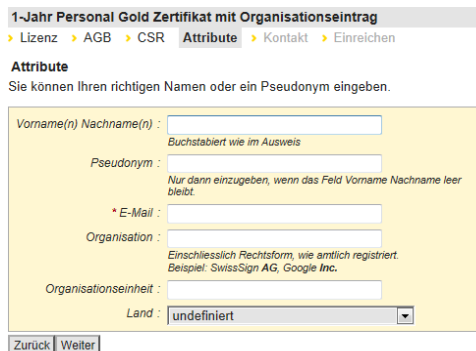

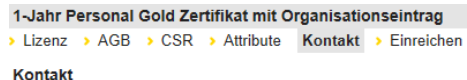

Adresse, wo Sie Benachrichtigungen zu diesem Antrag erhalten möchten.

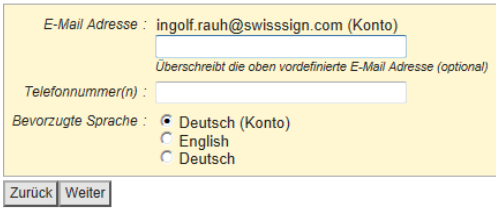

Hier sind die Attribute für das Personenzertifikat einzugeben. Alle erforderlichen Felder sind mit einem Stern (\*) gekennzeichnet. Bei Gold Zertifikaten werden Vor-/Nachnamen eingegeben. Auch die Verwendung eines Pseudonyms ist gestattet, dann muss das Feld Vor- /Nachname freigelassen werden. Es ist darauf zu achten, die Namen so zu verwenden, wie sie auch in der eigenen ID/Reisepass geschrieben werden. Bei Silver Zertifikaten ist nur die Eingabe der E-Mail-Adresse notwendig. Diese muss bei Anforderung des Zertifikates aber bereits existent sein. Gold Zertifikate mit Organisationseintrag werden hier mit der Organisation spezifiziert. Danach ist die Schaltfläche «Weiter» zu betätigen.

Pseudonyme können für anonyme Mailboxen oder Gruppen-Accounts genutzt werden. Wichtig ist, dass es einen Verantwortlichen für dieses Zertifikat dann gibt. Namen, die in das Pseudonym Feld eingegeben werden, werden mit dem String «pseudo:» im Zertifikat dargestellt, z. B. wird das Pseudonym «Sales-Mailbox» als «pseudo: Sales-Mailbox» dargestellt.

Sofern Sie mit einem Konto eingeloggt sind, erhalten Sie nicht mehr die gezeigte Kontaktansicht. In diesem Fall wird als Kontakt die in den Kontoeinstellungen hinterlegten Daten genommen. Wollen Sie dennoch diese explizit anpassen, müssen Sie in der Menüzeile oben den Punkt «Kontakt» wählen. Die hier eingegebenen Kontaktdaten überschreiben dann die im Profil hinterlegten Daten – aber nur für das

Lizenz

AGB

CSR Attribute

Kontakt

Vorname(n) Nachname(n): Ingolf Rauh Pseudony

> Organisation Organisationseinhei

Telefonnummer(n) Bevorzugte Sprache: Deutsch (Konto)

Alternativer Name des Subiekts email

Zertifikatsangaben **Subjekt DN** 

swisssign.net Bedienungsanleitung

hier angeforderte Zertifikat.

Benutzer ohne Kontologin kommen automatisch auf diese Kontaktseite und füllen die Daten E-Mail-Adresse und bevorzugte Sprache aus. Die E-Mail-Konfiguration wirkt sich z. B. auf Hinweis-E-Mails zum Ablauf von Zertifikaten aus.

Anschliessend ist die Schaltfläche «Weiter» zu betätigen.

Jetzt kann das Zertifikat angefordert werden. Alle Zertifikatsdaten werden nochmals angezeigt. Sind eventuell Fehler vorhanden, können die vorherigen Menüs in der Menüzeile oben nochmals angewählt und die Daten können angepasst werden. Andernfalls ist im Falle einer Schlüsselgenerierung durch SwissSign im Passwortfeld ein sicherer Schlüssel für den Transfer des Passwortes einzugeben. Anschliessend ist die Schaltfläche «Zertifikat anfordern» anzuwählen.

Im Falle von Gold Zertifikaten, werden die Benutzer gebeten, ein Antragsformular auszudrucken und unterzeichnen zu lassen. Hierin sind die Organisation und die Domänenzuge-

Schlüsselerzeugung Frankreisen and Schlüssel wird mit einem Passwort geschützt, dass Sie nachfolgerhörigkeit zu bestätigen.<br>Selber wählen.

ingolf.rauh@swisssign.com

Ingolf Rauh emailAddress ingolf.rauh@swisssign.com

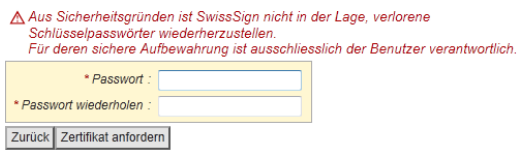

**Hinweis:** Es sind für die von SwissSign generierten Schlüssel sichere Passwörter zu verwenden. Unsichere Passwörter (z. B. zu geringe Länge) müssen explizit bestätigt werden. Passwörter sind gehörig aufzubewahren und dürfen nicht verloren gehen. SwissSign kennt diese Passwörter nicht und kann diese im Falle eines Verlustes auch nicht wiederherstellen. Das Zertifikat und die damit verschlüsselten Daten sind dann verloren.

<span id="page-19-0"></span>5.3 Weitere Zertifikatstypen: z. B. Code Signing Zertifikat

1-Jahr Personal Gold Zertifikat mit Organisationseintrag Lizenz > AGB > CSR > Attribute > Kontakt Einreichen Einreicher

AGB: gold 2.0 2014-01-23 12:16:14

E-Mail: ingolf.rauh@swisssign.com

E-Mail Adresse: ingolf.rauh@swisssign.com (Konto)

**CN** 

Land: undefiniert

Produkt: 1-Jahr Personal Gold Zertifikat mit Organisationseintrag

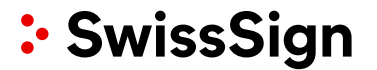

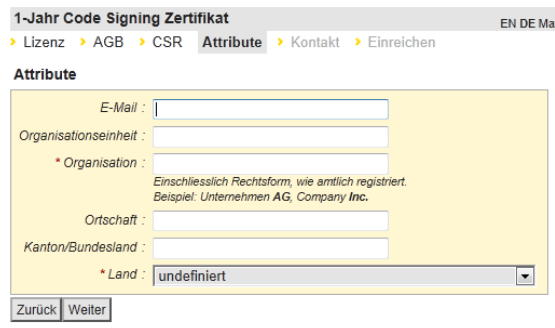

Das Ausfüllen erfolgt analog zu den obigen Beispielen. Beim Code Signing Zertifikat muss mindestens die Organisationsbezeichnung und das Land angegeben werden.

<span id="page-20-0"></span>5.4 Organisationszertifikat für HSM

Im Falle eines Organisationszertifikat es für eine HSM müssen Sie verpflichtend einen CSR eingeben.

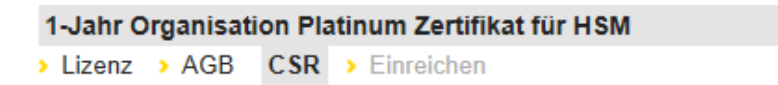

#### **CSR**

Fügen Sie Ihre pkcs#10 Zertifikatsregistrierungsanforderung (CSR) ein.

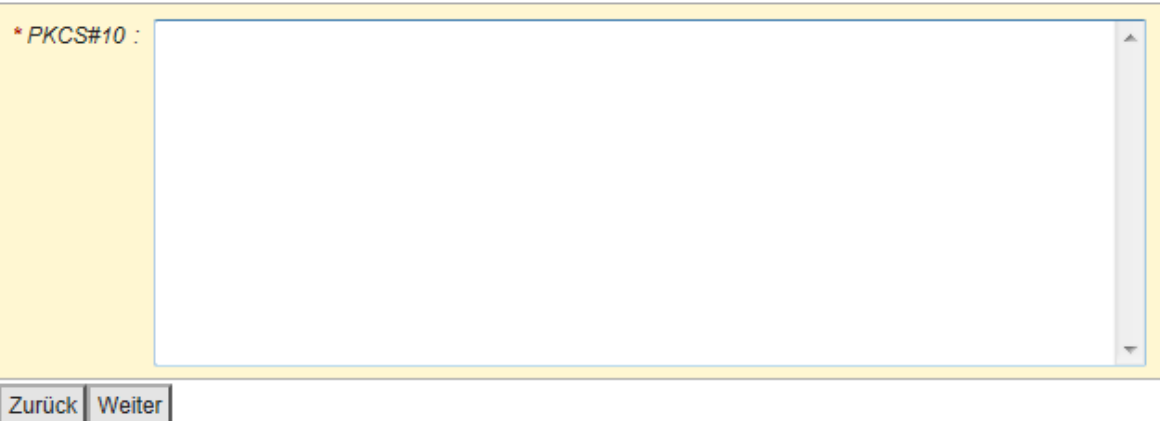

<span id="page-20-1"></span>Die weiteren Schritte laufen dann analog wie oben.

### 5.5 Organisationszertifikat (auf Smartcard mit USB Leser)

Im Falle eines Organisationszertifikates auf Smartcard mit USB Leser verbleiben Sie auf der Plattform swisssign.com und füllen direkt alle Zertifikatsdetails aus:

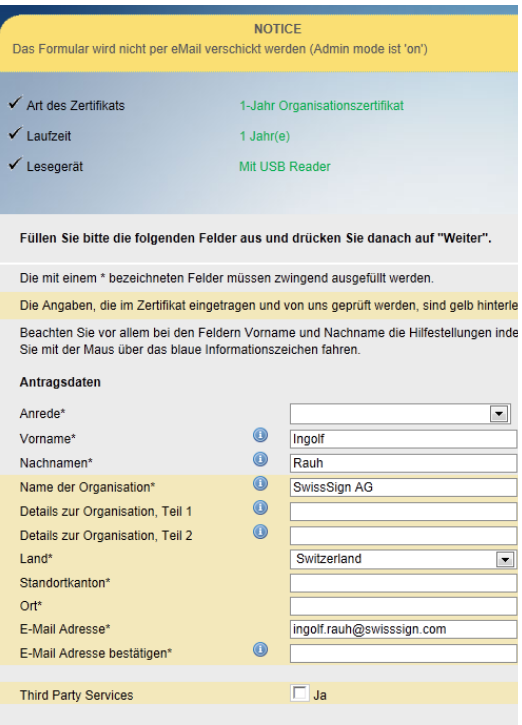

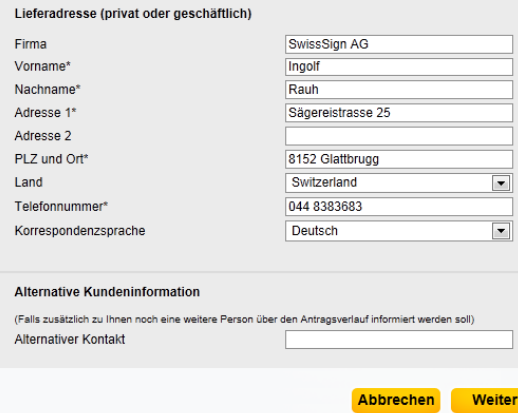

Nachdem Sie den Lizenzlink angeklickt haben werden Sie auf folgende Formularseite umgeleitet. Sie müssen hier Ihre Anrede, Vorname, Name, Namen der Organisation (bitte selbe Schreibweise und Organisationsform wie im Handelsregister nutzen), das Land (Hauptsitz der Organisation), Kanton/Provinz und Ort eingeben.

Bitte geben Sie auch eine E-Mail-Adresse ein. Bitte beachten Sie, dass diese E-Mail-Adresse auch für Benachrichtigungen über das Zertifikat verwendet wird und nicht die im Konto unter swisssign.net angegebene E-Mail-Adresse. Diese wird nicht genutzt. Alle gelb unterlegten Eingabefelder werden auch als Inhalt für das Zertifikat später genutzt.

Falls Sie einen Signaturservice als Dritter für eine Organisation erbringen, markieren Sie bitte das Feld »Third Party Services«.

Die Lieferadresse wird für die Kommunikation genutzt. Sie kann von der obigen Adresse abweichen, sofern Sie z. B. Drittanbieter eines Signaturservices sind.

## <span id="page-21-0"></span>5.6 Eingabe und Überprüfung eines CSR

Bei Verwendung eines CSRs werden die CSR Eingaben automatisch geprüft gegen die Regeln von SwissSign, die Lizenz/Produkttypbedingungen und die Vorschriften der CP/CPS.

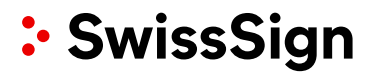

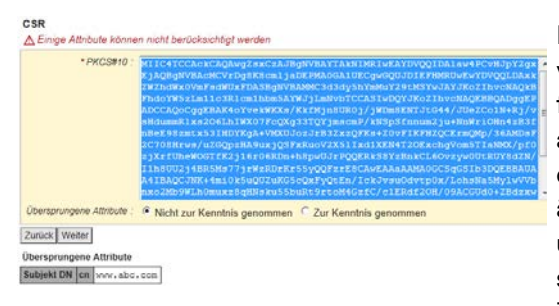

4A152BAE4B450250\_NrNCruk im 2.0 2014-12-29 14:32:11

Falls der CSR gegen diese Regeln verstösst, werden Änderungsvorschläge für diesen CSR angezeigt. Diese müssen akzeptiert werden. Es ist zu beachten, dass die Zertifikatsausstellung nur auf den geänderten Zertifikatsdetails beruhen kann und letztendlich nach den Attributen geschieht, die auf der letzten Seite bei der Zertifikatsanforderung angezeigt werden.

Bitte wählen Sie «Zur Kenntnis genommen« und klicken Sie dann auf »Weiter«.

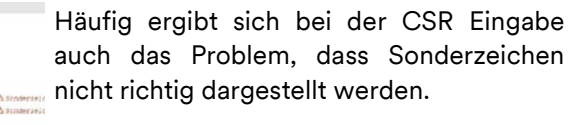

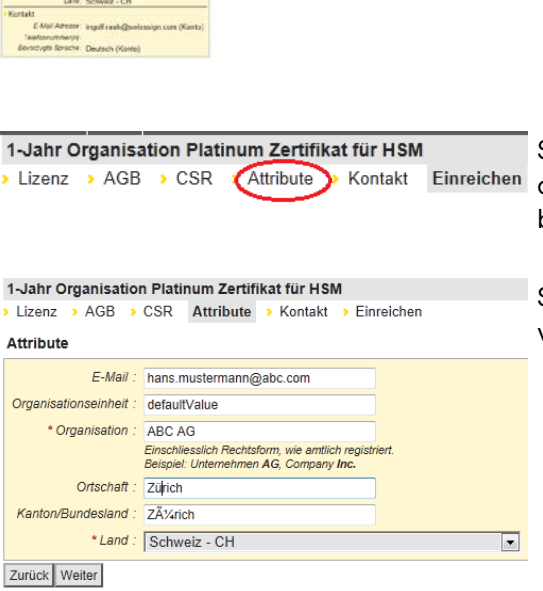

Sofern das der Fall ist, wählen Sie in der oberen Menüzeile den Menüpunkt «Attribute ».

Sie können nun den Sonderzeichenfehler verbessern/editieren.

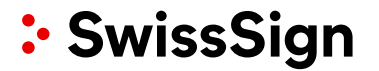

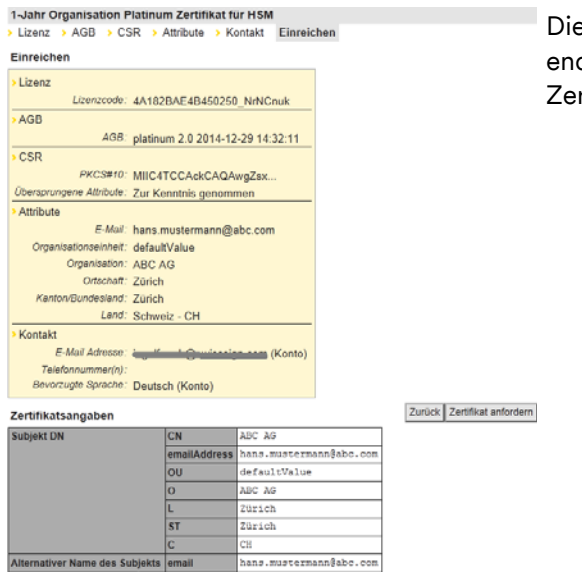

e Seite unter «Einreichen» zeigt nun die dgültigen Zertifikatswerte an, die in den rtifikatsantrag fliessen werden.

#### <span id="page-23-0"></span>5.7 Zurückziehen von Zertifikatsanträgen

Zertifikatsanträge, die z. B. versehentlich gestellt wurden, können – solange sie nicht genehmigt wurden – zurückgezogen werden. Die Lizenz bleibt dann erhalten Hierfür ist der Antrag zunächst einmal zu suchen oder alternativ ist die bereits verbrauchte Lizenz nochmals einzugeben, um zu der Suche weitergeleitet zu werden.

#### Zertifikate

> Neu

> Suchen / Verwalten

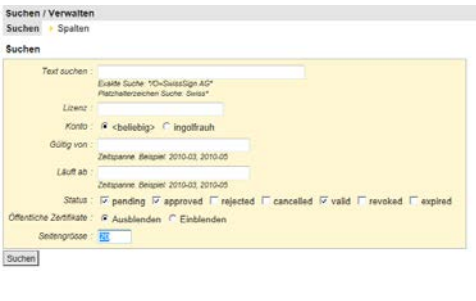

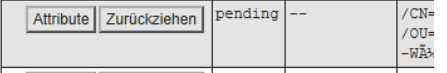

Im Hauptmenü wird der Menüpunkt «Suchen/Verwalten» angewählt.

Gibt man im Suchfeld keine weiteren Suchkriterien an, so werden alle eigenen beantragten Zertifikate angezeigt. Sie können aber im Lizenzfeld auch den Lizenzcode eingeben.

Nun kann man das Zertifikat heraussuchen und den Schaltknopf «Zurückziehen» drücken.

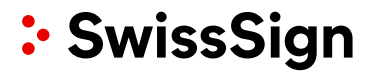

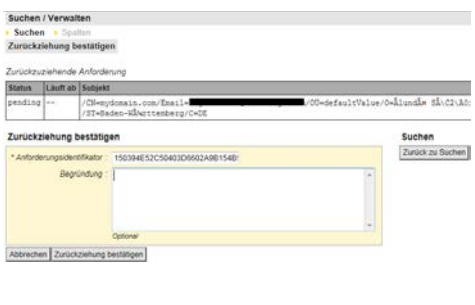

Im nachfolgenden Fenster müssen die Gründe für eine Zurückziehung eingegeben werden (als Freitext).

Danach ist die Zurückziehung zu bestätigen.

 $\checkmark$  Anforderung 150394E52C50403D6602A9B154B578 zurückgezogen Sie erhalten daraufhin eine Bestätigung (auch per E-Mail).

#### <span id="page-24-0"></span>5.8 Genehmigungs-Prozess

Die Zertifikatsanträge werden anschliessend vom RA-Operator der SwissSign genehmigt. Die Voraussetzungen für das Genehmigungsverfahren sind weiter unten beschrieben.

<span id="page-24-1"></span>5.9 Erneuerungs-Prozess

Sobald ein Zertifikat abläuft, muss dieses erneuert werden. Hierzu ist ein neuer Zertifikatsantrag nach oben beschriebenen Ablauf zu stellen. Es gibt (noch) keine Erneuerungsfunktion, die die Werte bereits ausgestellter Zertifikate übernimmt für die Beantragung des neuen Zertifikates. Es empfiehlt sich das neue Zertifikat bereits 2-3 Wochen zuvor auszustellen und mit dem auslaufenden Zertifikat parallel laufen zu lassen.

#### <span id="page-24-2"></span>5.10 Ungültigkeitsprozess (Revokation )

Der Anforderer kann selber Zertifikate für ungültig erklären, sogenannt «revozieren». Hierfür loggt er sich unter seinem Login ein und sucht das entsprechende Zertifikat.

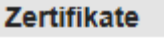

> Neu > Suchen / Verwalten

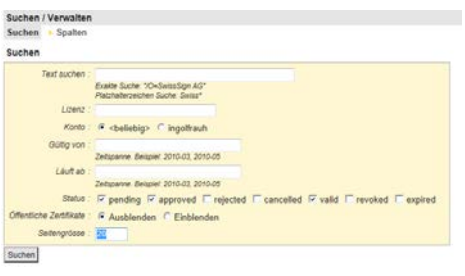

Im Hauptmenü wird der Menüpunkt «Suchen/Verwalten» angewählt.

Gibt man im Suchfeld keine weiteren Suchkriterien an, so werden alle eigenen beantragten Zertifikate angezeigt.

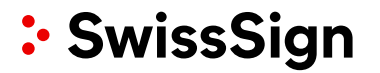

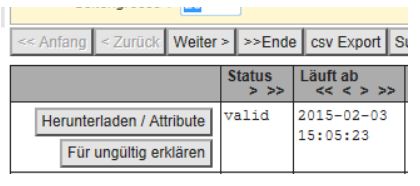

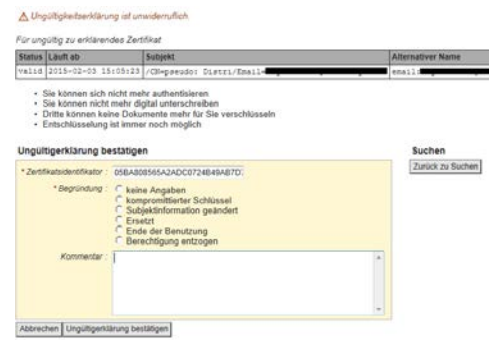

Nun kann man das Zertifikat heraussuchen und den Schaltknopf «Für ungültig erklären » drücken.

Im nachfolgenden Fenster müssen die Gründe für eine Ungültigkeitserklärung eingegeben werden:

- Keine Angaben
- Kompromittierter Schlüssel: Der private Schlüssel wurde gestohlen bzw. es besteht die Gefahr, dass er gestohlen wurde.
- Subject-Information geändert, z. B. Änderung des Firmennamens, oder Nachnamens.
- Ersetzt: Das Zertifikat wurde durch ein anderes ersetzt.
- Ende der Benutzung: Das Zertifikat wird nicht mehr weiter benötigt, z. B. Austritt eines Mitarbeitenden aus dem Unternehmen.
- Berechtigung entzogen, z. B. aufgrund von nicht bezahlten Zertifikatslizenzen.

Optional kann auch ein Kommentar abgegeben werden.

**Hinweis:** Eine abgegebene Ungültigkeitserklärung kann nicht mehr revidiert werden. Das Zertifikat wird als ungültig markiert in allen Listen (CRL) oder Diensten (OCSP), die bei einer Zertifikatsgültigkeitsanfrage herangezogen werden.

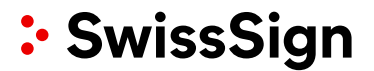

#### <span id="page-26-0"></span>**6. Management von Zertifikaten**

<span id="page-26-1"></span>6.1 Wahl der Rechte

Je nach gewählter Benutzerrolle können Zertifikate verwaltet werden. Auch ein Benutzer ohne Login hat z. B. Möglichkeiten, öffentliche Zertifikate zu suchen. Die folgende Übersicht zeigt die Möglichkeiten:

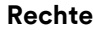

#### **Rechte Möglichkeiten**

- Ohne Login Suche öffentlicher Zertifikate
	- Anzeige der Ergebnisse
	- Zertifikatsattribute anzeigen
	- Herunterladen bestimmter Zertifikate

Login als Benutzer, der kein Administrator ist **•** Suche von Zertifikaten

- 
- Anzeige der Ergebnisse
- Zertifikatsattribute anzeigen
- Herunterladen bestimmter Zertifikate, sofern er Anforderer-Rolle hat.
- Änderung von Attributen eigener Zertifikate
- Herunterladen der für einen selbst generierten Schlüssel mit Passwort

<span id="page-26-2"></span>6.2 Suche von Zertifikaten

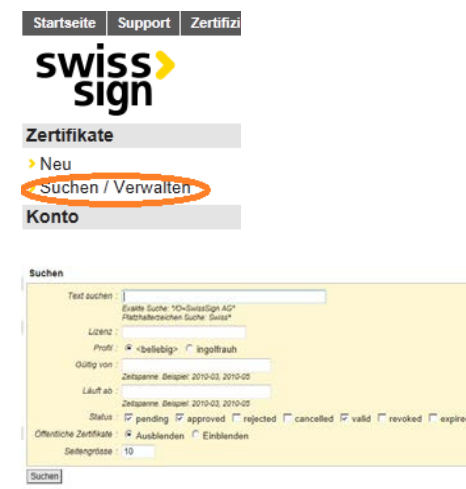

Im Hauptmenü wird unter dem Label «Zertifikate» der Menüpunkt «Suchen/Verwalten» gewählt.

In dem Arbeitsbereich kann jetzt nach einem Lizenzschlüssel oder alternativ nach einem Text gesucht werden, der ein Zertifikat enthält. Das Platzhalterzeichen «\*» kann verwendet werden. Der Suchstring sollte immer Anführungszeichen als erstes und letztes Zeichen haben.

Je nach Rolle können auch mehr Suchattribute zur Verfügung gestellt werden, z. B. der Status der Zertifikate oder Zertifikatsanträge (z. B. «pending»).

swisssign.net Bedienungsanleitung

Die Anzahl der Ergebnisse ist auf die unter «Seitengrösse» eingestellte Anzahl von Zertifikaten begrenzt. Die Anzahl kann angepasst werden.

Ohne Eingabe von Suchkriterien werden die eigenen Zertifikate angezeigt.

### **Hinweise:**

- Die Anpassung der Anzahl der Ergebnisse (Seitengrösse) auf grosse Zahlenwerte kann zu langen Abfragezeiten führen. Will man die Ergebnisse später exportieren (z. B. in Excel), werden immer nur die angezeigten Ergebnisse exportiert. Gegebenenfalls empfiehlt es sich dann, die Anzahl der an-gezeigten Ergebnisse so hochzusetzen, dass alle Ergebnisdatensätze angezeigt werden. Diese können dann alle in Excel exportiert werden.
- Die Suche nach öffentlichen Zertifikaten ist immer auf die Anzeige von 20 Zertifikaten beschränkt und kann nur mit einem Filter (z. B. Texteingabe) durchgeführt werden.

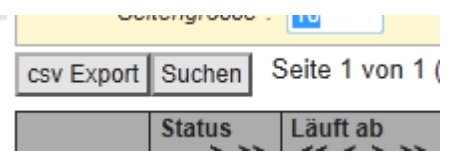

Ausgegebene Datensätze können unter «csv Export » exportiert werden und z. B. nach Excel importiert werden.

#### <span id="page-27-0"></span>6.3 Anzeige der Ergebnisse

Die Anzeige einzelner Attribute zu einem Zertifikat kann bequem gesteuert und festgelegt werden:

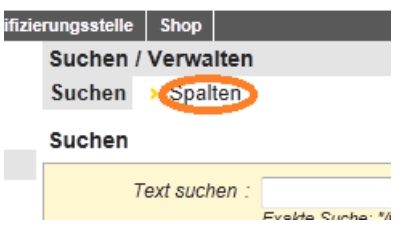

Sofern Sie nicht bereits im «Suchen/Verwalten» Menü sind, wählen Sie dieses im Hauptmenü unter «Zertifikate», Menüpunkt «Suchen/Verwalten».

In der Menüleiste oben wählen Sie den Menü Tab «Spalten».

swisssign.net Bedienungsanleitung

## Suchen / Verwalten

Suchen Spalten

### **Spalten**

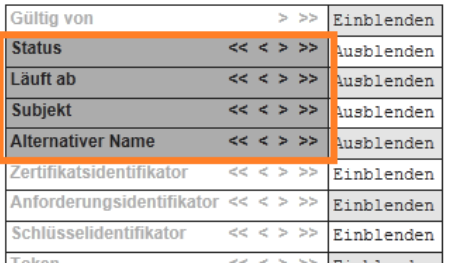

#### Suchen / Verwalten

Suchen Spalten

#### Spalten

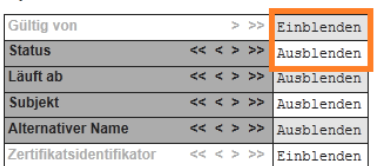

#### Suchen / Verwalten

> Suchen **Spalten** 

#### **Spalten**

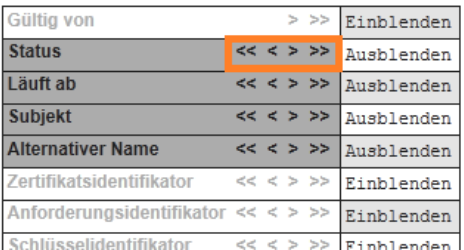

Sie sehen nun eine Tabelle von Attributen jeweils rechts versehen mit einer Schaltfläche «Einblenden » oder «Ausblenden ».

Diejenigen Attribute , die derzeit in der Ergebnistabelle der Suche angezeigt werden, sind grau hinterlegt und markiert. Die anderen möglichen Attributwerte sind weiss hinterlegt und nicht markiert.

Attributspalten in der Ergebnisliste können nun durch die Betätigung des Schalters «Einblenden» oder «Ausblenden» ein- bzw. ausgeschaltet werden.

Über die Pfeiltasten «<» oder «>» können Spalten in der Ergebnistabelle um eine Position nach links oder rechts verrückt werden, analog auch in der Attributs Liste oben.

Mit den Doppelpfeiltasten «<<» bzw. «>>» kann gezielt eine Spalte an das linke oder rechte Ende der Tabelle bewegt werden.

**Hinweis:** Alle Zertifikate mit Abrufbarkeit «Public Download » können von beliebigen Benutzern (auch ohne Konto) angezeigt und ohne privaten Schlüssel heruntergeladen werden. Andere Zertifikate sind für unberechtigte Benutzer nicht sichtbar.

<span id="page-28-0"></span>6.4 Attribute/Abrufbarkeit anzeigen/ändern, Download, Übertragung von Zertifikaten

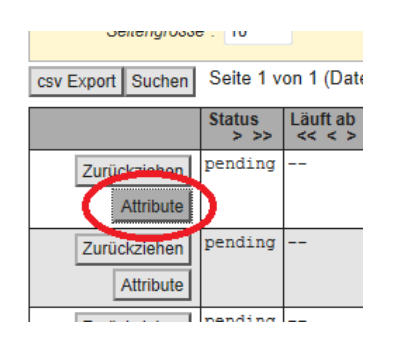

Man kann im Nachhinein einige Attribute, die mit dem Zertifikat verknüpft sind, ändern. Hierfür ist in der Ergebnisliste zunächst die Schaltfläche «Attribute» anzuwählen.

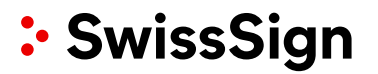

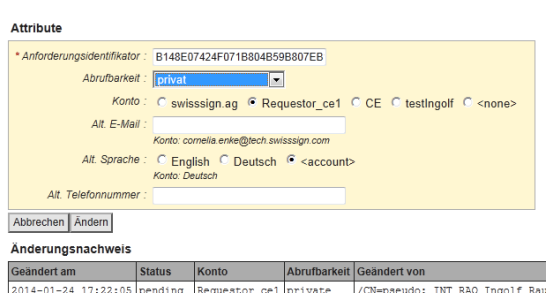

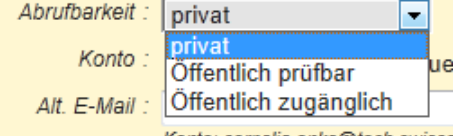

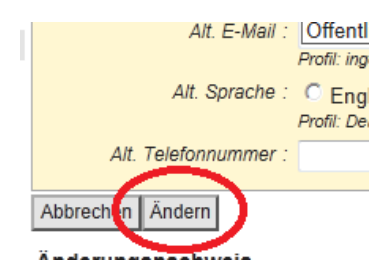

Anschliessend können im Arbeitsbereich unter «Attribute » Einstellungen vorgenommen werden:

- Die E-Mail für die Notifikation 10 oder 30 Tage vor dem Zertifikatsablauf kann für dieses Zertifikat unter «Alt. E-Mail » angepasst werden, auch die dazugehörige Sprache unter «Alt. Sprache » (Alternative Sprache).
- Die Abrufbarkeit des Zertifikates auf dem swisssign.net Zertifikatsverzeichnis kann über eine Auswahlliste geändert werden.

Sind mehrere Konten vorhanden, so kann das Zertifikat auch einem anderen Konto hierüber zugeordnet werden. Die entsprechende Checkbox für das Konto ist dann anzuwählen.

Die Abrufbarkeit kann auf drei Werte angepasst werden:

- Privat
- Öffentlich prüfbar
- Öffentlich zugänglich

Im Falle von «privat» wird auf swisssign.net Ihr Zertifikat nicht für aussenstehende Benutzer angezeigt. Im Falle von «öffentlich prüfbar» kann Ihr Zertifikat nur für andere auf Gültigkeit geprüft werden. Bei «öffentlich zugänglich» sind alle Details Ihres Zertifikats für jedermann im Falle über die Suche sichtbar.

Alle Änderungen sind mit der Betätigung der Schaltfläche «Ändern» abzuschliessen.

<span id="page-29-0"></span>6.5 Antragsformular / Registrierungsformular nochmals erzeugen

Sofern Sie ein Zertifikat der Stufe Gold beantragt haben, wurde als letzter Schritt das Download des Antragsformulars und Ausdruck angeboten. Sollte dieses verloren gegangen sein,

kann über die oben beschriebene Suche der Zertifikatsantrag nochmals gesucht werden und das Antragsformular nochmals aufgerufen werden.

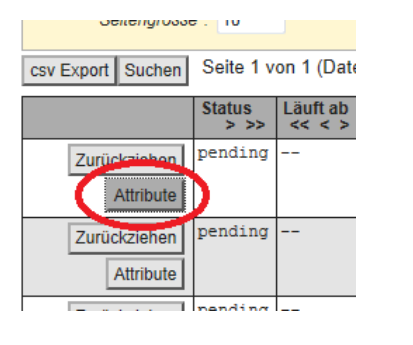

Suchen Sie Ihren Zertifikatsantrag wie oben beschrieben und betätigen dann den Attribute Knopf.

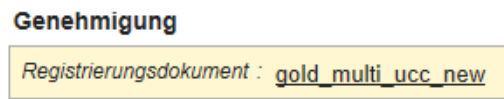

Im Falle eines Gold Zertifikates wird Ihnen der Link zum Download des Antragsformulars nochmals angeboten:

### <span id="page-30-0"></span>6.6 Neues Zusenden der E-Mail zum Eigentumsnachweis

Im Falle von Silver SSL oder Personal Silver ID Zertifikaten wird Ihnen mit dem Zertifikatsantrag eine E-Mail zum Eigentumsnachweis an die bezeichnete E-Mail-Adresse zugesendet. Damit wird überprüft, ob Sie Eigentümer der genannten E-Mail-Adresse sind und Zugriff darauf haben.

Sollte diese E-Mail nicht angekommen sein (z. B. weil Sie die E-Mail erst aufgesetzt haben nachdem der Zertifikatsantrag versendet wurde), kann es notwendig sein, diese E-Mail nochmals neu zu versenden.

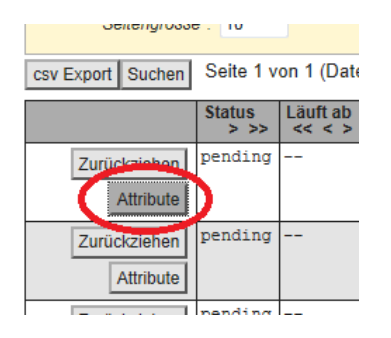

Suchen Sie Ihren Zertifikatsantrag wie oben beschrieben und betätigen dann den Attribute Knopf. Sie sehen den Bereich «Genehmigung ».

### Genehmigung

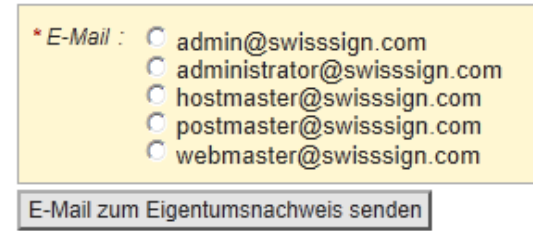

Im Falle eines SSL Zertifikates können Sie nun nochmals die E-Mail-Adresse auswählen und neu zusenden lassen.

swisssign.net Bedienungsanleitung

### Genehmigung

E-Mail: ingolf.rauh@swisssign.com E-Mail zum Eigentumsnachweis senden

Im Falle eines Personal ID Zertifikates besteht nur die Möglichkeit die E-Mail nochmals an die im Zertifikat bezeichnete E-Mail-Adresse zu versenden.

#### <span id="page-31-0"></span>6.7 Eigentumsnachweis durchführen

Im Falle von Silver SSL oder Personal Silver ID Zertifikaten haben Sie ein E-Mail erhalten mit einem Link mit dem Sie den Eigentumsnachweis der bezeichneten Domäne oder E-Mail-Adresse durchführen können.

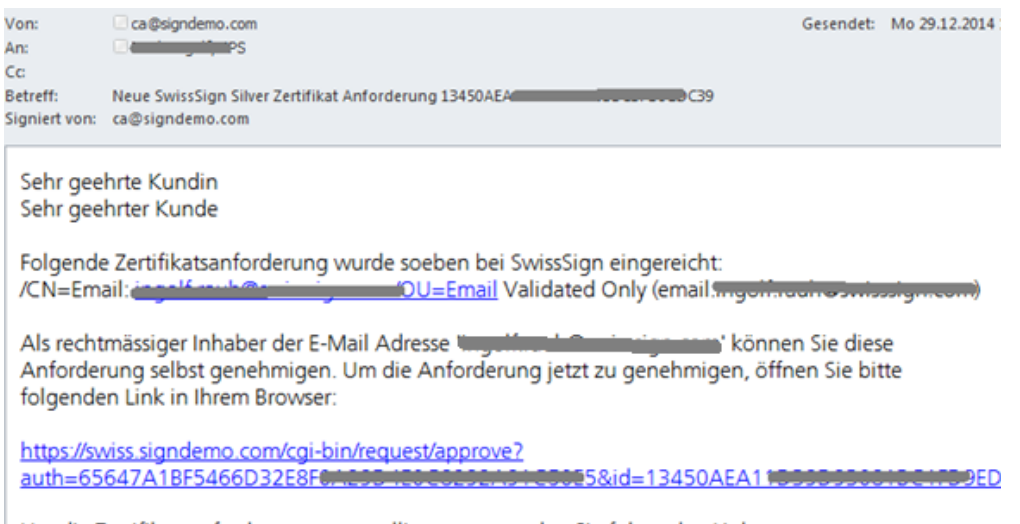

Um die Zertifikatsanforderung zu annullieren, verwenden Sie folgenden Link:

Sie haben in dem E-Mail 2 Links:

- Einen Link zum Zurückziehen des Zertifikatsantrages (die Lizenz ist dann wieder frei für einen neuen Zertifikatsantrag)
- Einen Link für die Autorisierung des Zugriffs auf die bezeichnete (E-Mail-)Domäne:

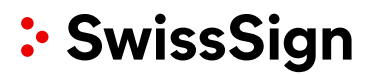

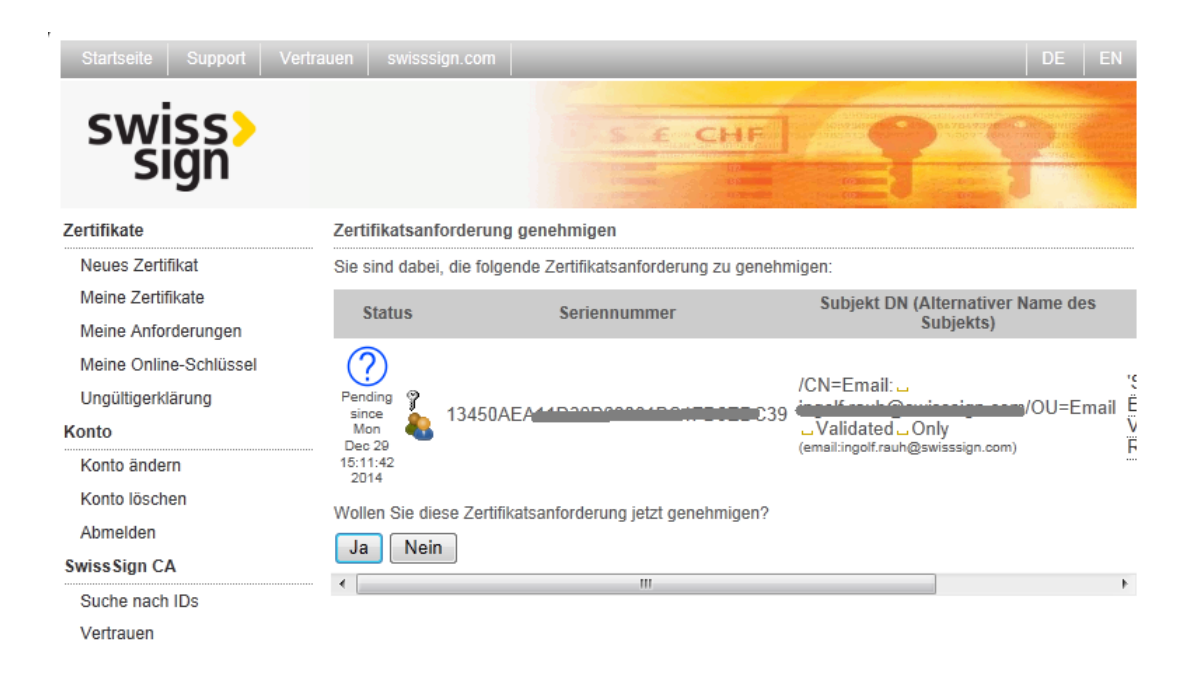

Die Zertifikatsanforderung müssen Sie durch Klicken auf «Ja» genehmigen. Sie erhalten dann eine E-Mail mit dem Downloadlink zum Zertifikat.

#### <span id="page-32-0"></span>**7. Freigabe des Zertifikatsantrages – Einreichen des Formulars**

Silver SSL oder Personal Silver ID Zertifikate werden normalerweise sofort nach Bestätigung des Zugriffs auf die im Zertifikat genannte Domäne ausgestellt. Im Fall von Gold, Gold EV und Organisationszertifikatsanträgen bietet die Plattform den Download eines PDF oder https Formulars zum Ausdruck an, welches dann entsprechend unterschrieben werden muss. Das Dokument ist bereits mit den zuvor eingegebenen Zertifikatsdetails ausgefüllt.

Folgende Information muss noch eingetragen werden:

- Autorisierung des Zertifikatsanforderer : hier füllen Sie den Namen, das Unterschriftsdatum und den Unterschriftsort desjenigen aus, der zuvor auch die Daten für den Zertifikatsantrag auf der Plattform eingegeben hat. Dieser hat dann hier auch zu unterschreiben.
- Autorisierung der Organisation (damit des Antragstellers): hier füllen Sie den Namen, das Unterschriftsdatum und den Unterschriftsort derjenigen Verantwortlichen oder desjenigen Verantwortlichen der Organisation aus, die auch im Handelsregister oder ähnlichen Organisationsdokumenten eingetragen sind. Diese Person(en) müssen dann hier auch unterzeichnen. Sofern eine Unterschrift zu zweien zwingend im Organisationsdokument vorgeschrieben ist, müssen hier auch zwei Organisationsverantwortliche unterschreiben.
- Autorisierung der Domäne (Domänenvollmacht): Falls das Zertifikat einen Domänennamen erwähnt, so hat der Eigentümer der Domäne hier zu unterzeichnen. Bitte füllen Sie den Namen, Unterschriftsdatum und Unterschriftsort des Eigentümers aus, auch wenn dieser gleichlautend wie der Verantwortliche der Organisation ist. Bitte lassen Sie auch

in diesem Fall hier unterzeichnen. Ansonsten kann der Domäneneigentümer über die Datenbank [whois.com](http://whois.com/) oder [gwhois.org](https://gwhois.org/) zum Beispiel ermittelt werden. Es sollte darauf geachtet werden, dass der Domänenunterzeichner in diesen Verzeichnissen auch gelistet ist.

Sofern die Organisation im Handelsregister aufgeführt ist, muss ein Handelsregisterauszug nicht mehr länger beigefügt werden. Falls die Organisation nicht im Handelsregister aufgeführt ist, sollte die Existenz Organisation anderweitig nachgewiesen werden. Bitte kontaktieren Sie hierfür im Zweifelsfalle das Helpdesk. Auf jeden Fall hilfreich sind Dokumente wie diese:

- Eine Kopie des Briefes der Offiziellen Steuerbehörde, welches den Eintrag der Umsatzsteuer-ID nachweist.
- Ein offizielles Register, was Ihre Organisation aufführt.
- Ein Bestätigungsschreiben der übergeordneten Verwaltungseinheit bei staatlichen Stellen und Verwaltungen.

Im Falle von EV Zertifikaten muss SwissSign die Organisation in einem öffentlichen Telefonbuch oder Branchenverzeichnis mit Adresse auffinden können, um die Adresse zu verifizieren. Falls die Firma noch nicht länger als 3 Jahre existiert, benötigen wir auch ein Bestätigungsschreiben der Bank über die Geschäftstätigkeit.

Von allen Unterzeichnern muss eine Kopie des Passes oder einer ID Karte beigefügt werden, die neben den Personendaten auch das Lichtbild und die Unterschrift deutlich zeigt.

Anträge müssen an folgende Adresse postalisch eingereicht werden:

SwissSign AG Fulfillment Center Sternmatt 6 Postfach 2259 CH 6010 KRIENS 2

Falls Sie die Unterlagen mit Kurierdienst versenden wollen ist folgende zusätzliche Adressbezeichnung notwendig:

Swiss Post Solutions AG SwissSign 4. Obergeschoss Sternmatt 6 Postfach 2259 / 6010 Kriens 2 CH-6010 Kriens

Sie können vorab bei eiligen Anträgen auch die Unterlagen zusätzlich elektronisch an [regist](mailto:registration@swisssign.com)[ration@swisssign.com](mailto:registration@swisssign.com) richten. Sollte nicht binnen 10 Tagen danach die gleichen Unterlagen postalisch eingegangen sein, wird ein eventuell aufgrund der elektronischen Zusendung ausgestelltes Zertifikat wieder revoziert.

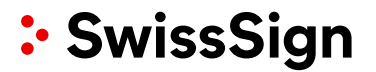

### <span id="page-34-0"></span>**8. Vollmacht en**

Gerade bei der Bestellung von vielen Zertifikaten bietet sich die Nutzung einer Vollmacht an, damit nicht immer alle Verantwortlichen jeden Zertifikatsantrag unterschreiben müssen.

Ein grundsätzliches Vollmachtsdokument dafür finden Sie in diesem Bereich; [www.swisssign.com/de/support/bestell-und-antragsprozess.](https://www.swisssign.com/de/support/bestell-und-antragsprozess) Das Dokument selber lautet [Kundenvertrag mit Vollmachten für Zertifikate Stufe Gold mit Organisationseintrag.](https://www.swisssign.com/images/stories/Anleitungen/kundenvertrag.pdf)

Sie können innerhalb des Dokumentes ankreuzen worauf sich die Vollmacht bezieht, z. B. nur auf die Domäne oder auf Domäne und Organisation.

Bitte geben Sie einen Hinweis auf dem Antragsformular, sofern eine Vollmacht bereits bei SwissSign vorliegen sollte. Am besten fügen Sie immer eine Kopie dieser Vollmacht ihren Anträgen bei.

#### <span id="page-34-1"></span>**9. Herunterladen des ausgestellten Zertifikates**

Sofern das Zertifikat genehmigt wurde, werden Sie eine E-Mail erhalten, die Ihnen den Downloadlink Ihres Zertifikates anbietet. Durch Klick auf diesen Link werden Sie auf eine Seite bei swisssign.net geleitet, wo sie ihr Zertifikat herunterladen können:

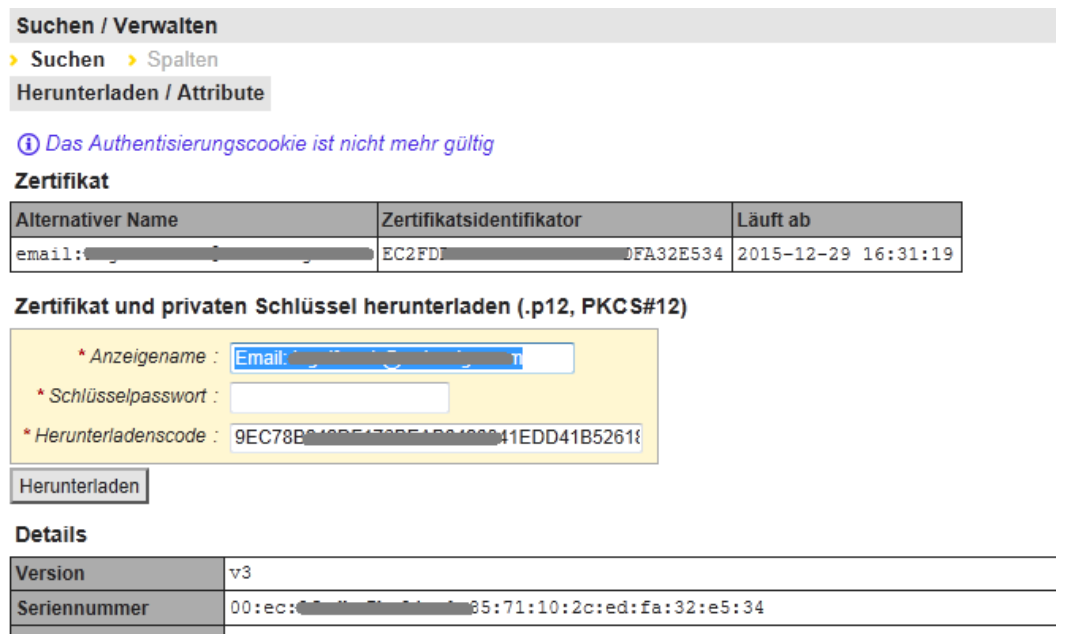

Standardmässig wird der Download im p12 Dateiformat angeboten, sofern der Schlüssel bei SwissSign generiert wurde. Andere Formate können heruntergeladen werden, falls Sie ihr Zertifikat nochmals suchen und die Downloadaktion aktivieren. Sie können herunterladen:

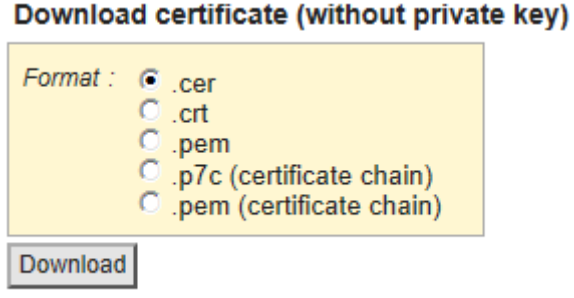

Das cer , crt oder pem Format, welche alle keinen privaten Schlüssel beinhalten oder das p7c bzw. pem Format, welches nicht nur das beantragte Zertifikat, sondern die komplette Zertifikatskette beinhaltet. Damit erhalten Sie auch das Issuing Zertifikat (herausgebende Zertifikat oder Zwischenzertifikat ) und das Root Zertifikat (Wurzelzertifikat ) von SwissSign.

Sofern Sie einen zertifikatsbasierten Zugang auf ihrem Webserver einrichten, ist es notwendig auch das herausgebende Zertifikat und das Wurzelzertifikat zu installieren, da sonst die Browser das Zertifikat nicht als vertrauenswürdig anzeigen.

Sollte der private Schlüssel von SwissSign erzeugt worden sein, so müssen die darauf basierten SSL Zertifikatsdateien (p12) zeitnah heruntergeladen werden, da diese von SwissSign nach kurzer Zeit (3 Monate spätestens) gelöscht werden. Persönliche Zertifikate (Personal ID) sind davon nicht betroffen.

## <span id="page-35-0"></span>**10. E-Mail-Benachrichtigungen**

<span id="page-35-1"></span>10.1 E-Mail-Verkehr bei Zertifikatsanforderung durch Requester

Das System erzeugt zu bestimmten Ereignissen E-Mails, die an bestimmte Personen versendet werden. Mit der Anforderung des Zertifikates hat man festgelegt, wer der Empfänger der E-Mail eines Zertifikates ist:

- Das Zertifikat wurde unter einem bestimmten Konto angefordert: Die E-Mail, die diesem Konto zugeordnet ist, wird für alle Benachrichtigungen bezüglich dieses Zertifikates genutzt.
- Das Zertifikat wurde ohne Konto angefordert: Es wurde während der Anforderung die Kontaktdaten und damit auch die E-Mail-Adresse für Benachrichtigungen über dieses Zertifikat festgelegt.

Von diesen Regeln ausgenommen sind sogenannte «Proof of Possession» E-Mails – also E-Mails, die überprüfen, ob der Benutzer Zugriff und Kontrolle über eine bestimmte E-Mail-Adresse hat. Das geschieht bei Zertifikaten der Stufe Silver, die nicht im Rahmen einer Managed PKI freigeschaltet wurden, sondern deren Lizenz im Webshop gekauft wurde. Bei einem Personal Silver ID Zertifikat wird direkt diejenige E-Mail-Adresse adressiert, die im Zertifikat aufgenommen werden soll. Bei einem Silver SSL Zertifikat wird die bei Antragstellung angegebene E-Mail-Adresse adressiert.

**Hinweis:** Auch bei einer Anforderung aus einem Konto heraus, in dem man eingeloggt ist, kann man die Kontaktdaten, die mit dieser Anforderung verknüpft sind, explizit ändern. Das ist weiter oben beschrieben. Siehe Kapitel 4.1

**Achtung:** Zu unterscheiden sind die Benachrichtigungs-E-Mail von den E-Mails, die zur Verifikation einer E-Mail oder Domäne z. B. an die E-Mail-Adresse des Zertifikatinhabers versendet werden. Hierbei wird abweichend von allen Kontoeinstellungen oder Kontakteinstellungen immer die E-Mail-Adresse des Zertifikates genommen, bzw. der Administrator einer Domäne angeschrieben, falls es sich um ein SSL Zertifikat handelt. Es ist unbedingt darauf zu achten, dass diese E-Mail-Adresse bereits existent ist, wenn das Zertifikat beantragt wird.

Alle E-Mail-Nachrichten unterscheiden sich nach Zertifikatstyp.

Typischerweise gibt es folgende Ereignisse, die E-Mails auslösen. Alle E-Mails werden auch zusätzlich an den Administrator versendet.

- Anforderung eines Zertifikates: Der Empfänger gemäss Kontoeinstellung oder Kontakteinstellung zum Zertifikat bekommt eine Bestätigungs-E-Mail. Er hat die Möglichkeit bei einem Webshop-Bezug des Zertifikates ggfs. ein notwendiges Antragsdokument herunterzuladen, welches ihm per Link angeboten wird. Er hat zusätzlich die Möglichkeit, die Anforderung wieder zurückzuziehen.
- Nach Genehmigung oder Zurückweisung des Zertifikates durch die Registrierungsstelle: Der Empfänger erhält an dieselbe Adresse wie bei der Anforderung eines Zertifikates ein E-Mail zugesendet. Ein Link in der E-Mail verweist direkt auf die Downloadseite des Zertifikates.
- 30 Tage vor Ablauf eines Zertifikates: 30 Tage vor Ablauf eines Zertifikates erhält der Empfänger an dieselbe Adresse wie bei der Anforderung eines Zertifikates eine E-Mail zugesendet, die ihn auf den Ablauf des Zertifikates hinweist.
- 10 Tage vor Ablauf eines Zertifikates: 10 Tage vor Ablauf eines Zertifikates wird der Benutzer erneut auf den Ablauf hingewiesen.
- Ungültigkeitserklärung: Bei einer Revozierung (Ungültigkeitserklärung) eines Zertifikates wird eben-falls eine E-Mail ausgelöst, auch wenn der Benutzer selber diese Ungültigkeitserklärung durchgeführt hat.
- Zurückziehung eines Antrages: Wurde ein Zertifikatsantrag zurückgezogen, wird dieser Vorgang mit einer E-Mail bestätigt.

**Hinweis:** Hat sich die E-Mail-Adresse geändert und möchte man diese dem bereits ausgegebenen Zertifikat zuordnen, so ist das über eine Attributs-Änderung zum Zertifikat möglich. Siehe Kapitel 5.5.

## <span id="page-36-0"></span>**11. Root und Zwischen-Zertifikate importieren**

Root Zertifikate (Wurzelzertifikate ) von SwissSign sind in allen wesentlichen Browsern und Betriebssystemen enthalten. Dennoch müssen diese insbesondere bei der Installation von SSL Zertifikaten bei Webservern oder Appliances händisch installiert werden. Am einfachsten ist es über den in Kapite[l 8](#page-34-0) beschriebenen Weg «Zertifikatskette herunterladen».

Möglich ist es aber auch über den direkten Link zu allen Root Zertifikaten von SwissSign:

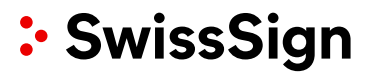

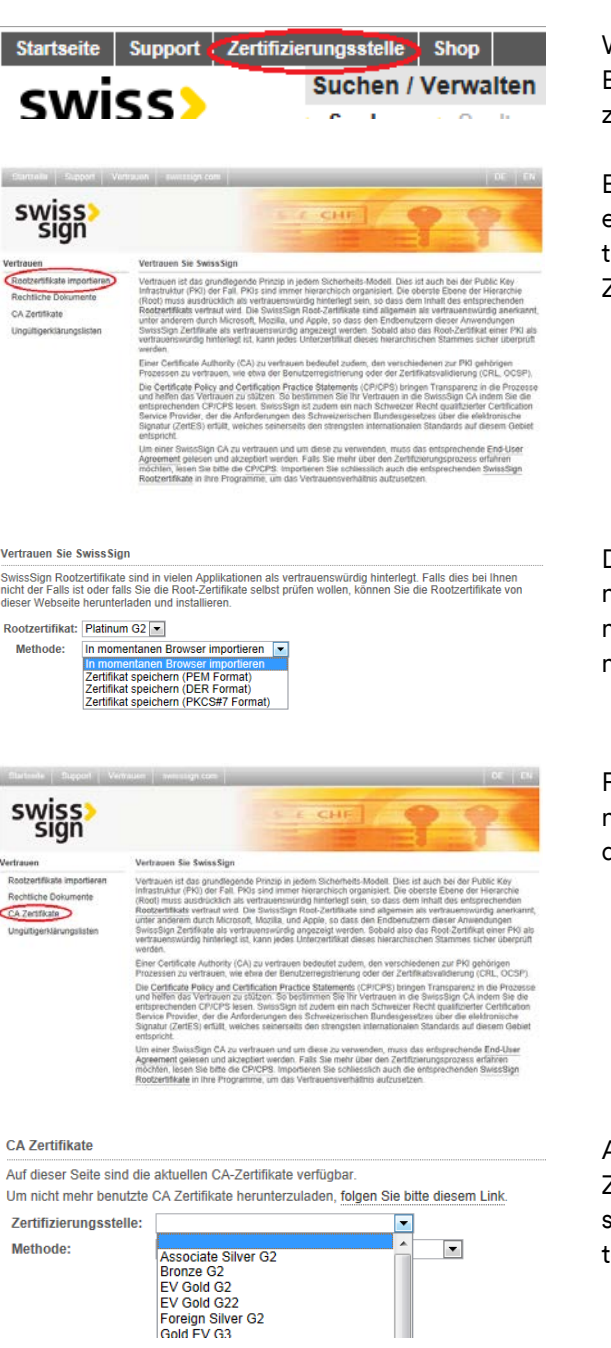

Wählen Sie im Menü am oberen linken Bildschirmrand den Menüpunkt «Zertifizierungsstelle»

Ein neues Fenster öffnet sich und Sie erhalten links ein Hauptmenü angeboten. Zunächst können Sie die «Root Zertifikate importieren» anwählen.

Das entsprechende Root Zertifikat können Sie nun in verschiedenen Dateiformaten herunterladen oder in ihren momentanen Browser importieren.

Für die Zwischenzertifikate oder sogenannte Issuing Zertifikate wählen Sie den Menüpunkt «CA Zertifikate»

Auch hier können Sie zunächst das Zertifikat auswählen und in ihren Browser laden oder in verschiedenen Dateiformaten herunterladen.

#### <span id="page-37-0"></span>**12. Support Kontakt**

Bei allen Fragen ist der Support über [www.swisssign.com/de/support/kontaktformular](http://www.swisssign.com/de/support/kontaktformular) oder [helpdesk@swisssign.com](mailto:helpdesk@swisssign.com) erreichbar oder kann über die Menüleiste oben angewählt werden.

#### <span id="page-37-1"></span>**13. Typische Probleme**

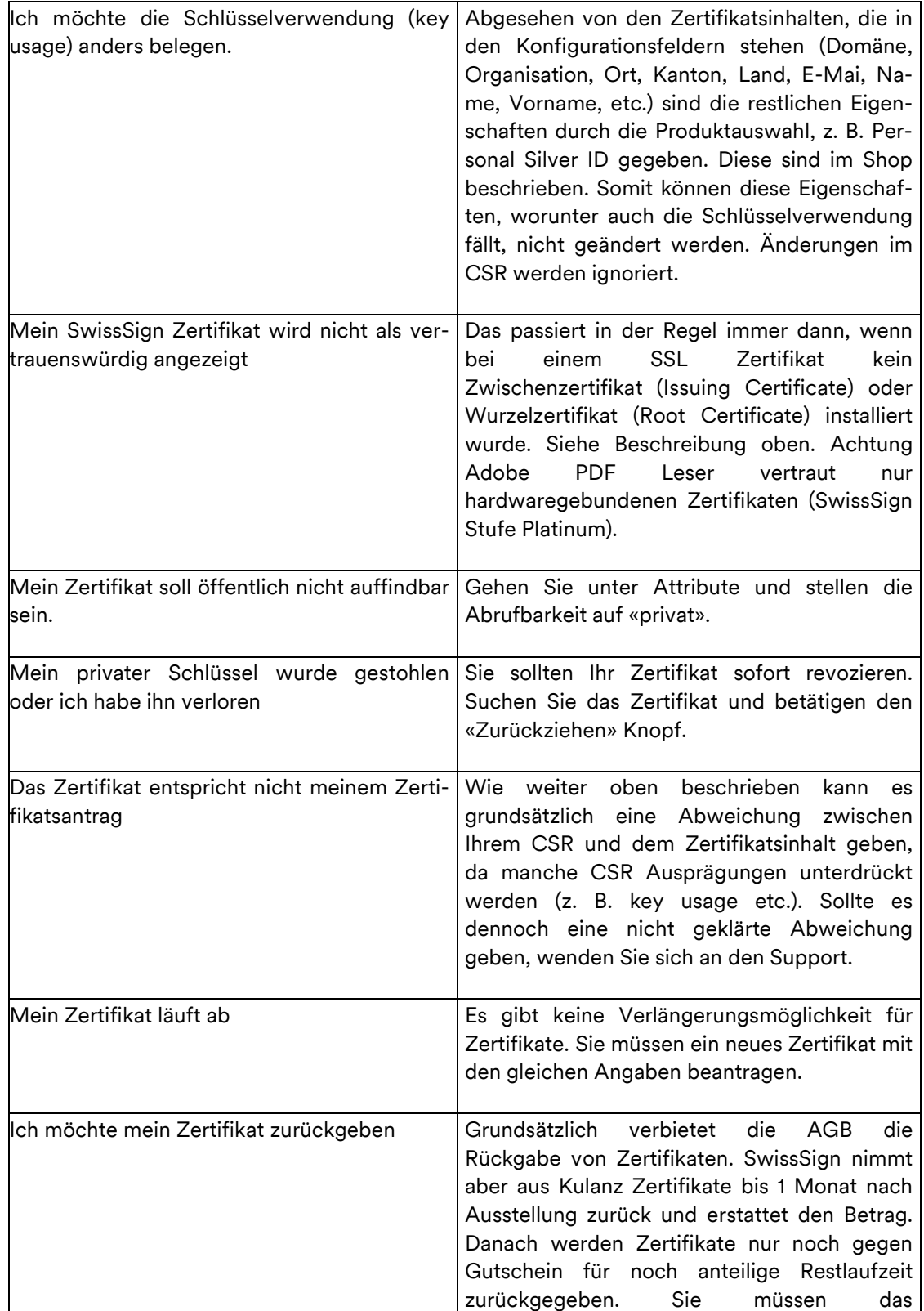

Nachfolgend sind einige typische Problemstellungen und Lösungen beschrieben:

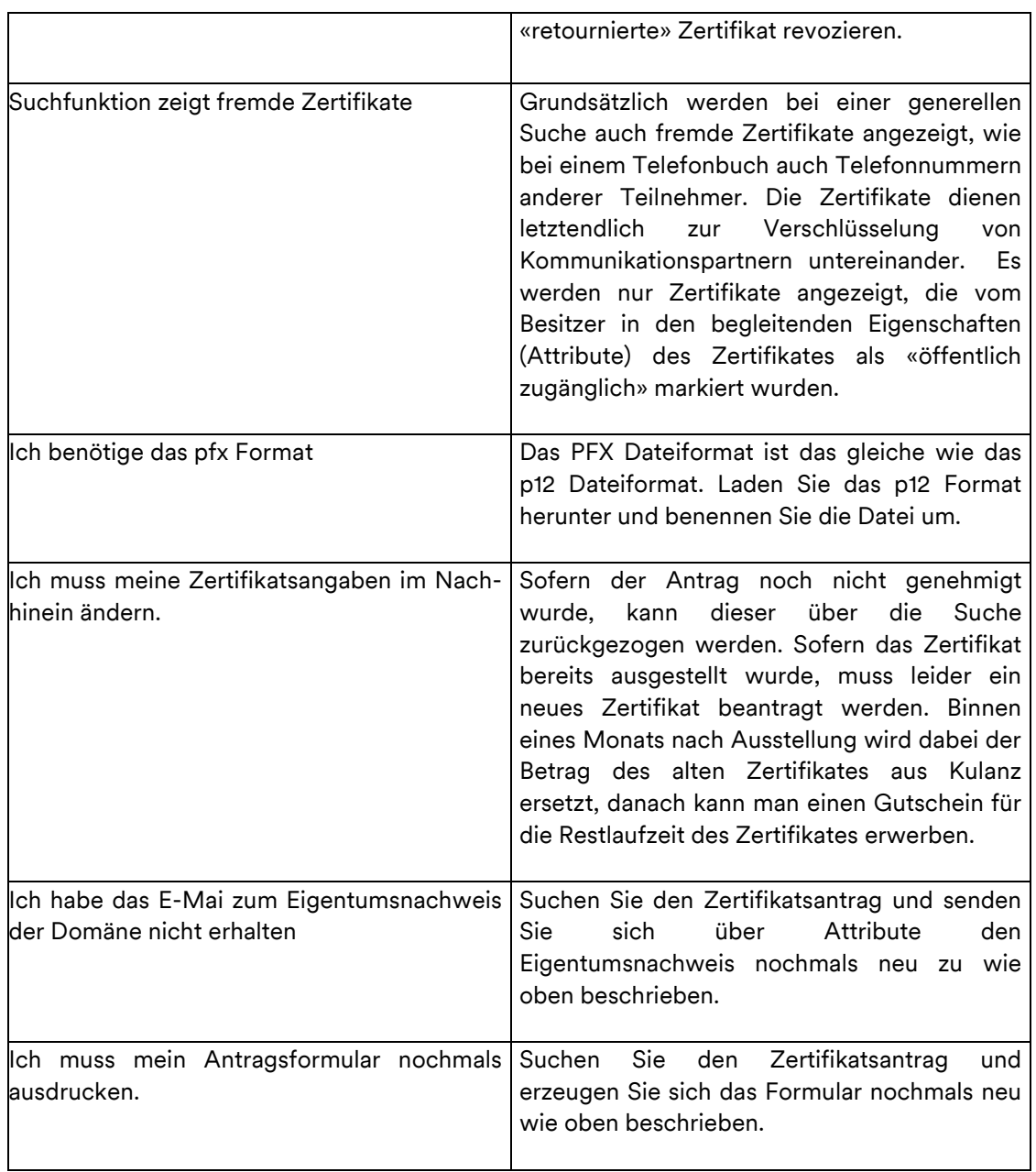

swisssign.net Bedienungsanleitung

#### <span id="page-40-0"></span>**14. Index**

Ablauf 14 Abmelden 11 Abrufbarkeit 29 AGB 4 Allgemeine Geschäftsbedingungen 14 Alt. E-Mail 29 Alt. Sprache 29 Anforderer Requester 27 Anmelden 10 anonyme Mailboxen 19 Antragsformular 30 Arbeitsbereich 7, 8 Attribute 11, 14, 16, 19, 23, 28, 29 Attributsänderung 37 Aufklappen 14 Ausblenden 28 Autorisierung 33 Berechtigung entzogen 26 bevorzugte Sprache 11 Bevorzugte Sprache 15 CA Zertifikate 38 cer 35 Certificate Signing Request 14 certificates.csv 13 CodeSigning Zertifikat 20 CP/CPS 4 crt 35 CSR 14, 16, 22 Certificate Signing Request 14 csv 13 csv Export 28 DE 7 Domäne 17, 33 Domänen 17, 18 Domänenvollmacht 33 Editieren 11 Einblenden 28 Einreichen 16 E-Mai zum Eigentumsnachweis 31 E-Mail-Adresse 11, 14, 15 E-Mail-Benachrichtigungen 35 EN 7 Ende der Benutzung 26 Entfernen 12 Erneuerung 6 Erneuerungs-Prozess 25 Excel 13, 28 Freigabe 5 Für ungültig erklären 26

Genehmigung 31 Gruppenaccount 19 Handelsregister 33 Hauptmenü 7, 8 Herunterladen 34 issuing Zertifikat 35 Kanton/Bundesland 15 Kompromittierter Schlüssel 26 Kontakt 15, 19 Konto 9, 10, 11, 12, 14, 15, 19, 29 LDAP 5 Lizenz 8, 27 Lizenzcode 14 Login 27 Login mit Zertifikat 9 Löschen 11 Menüzeile 7, 8 Multi-Domain Zertifikat 17 Neu 14 OCSP 5, 26 öffentlich 39 Öffentlich prüfbar 30 Öffentlich zugänglich 30 öffentlichen Schlüssel 14 Organisation 33 Organisationszertifikat 21 p12 35 p7c 35 Passwort 15, 18 Passwort ändern 12 pem 35 Personenzertifikaten 19 pfx 40 PKCS#10 14 PKI 4 Privat 30 Private Key Infrastructure PKI 4 Profil 6 Pseudonym 19 Public download 29 RA Administrator 5, 6 Registrierungsformaular 30 Registrierungsformular 16 Registrierungsnummer 18 Registrierungsstaat 18 relaying party 4 Revokation 25 Root Zertifikat 35 Root Zertifikate 37

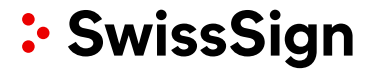

Rootzertifikate importieren 37 Schlüsselidentifikator 12, 13 Schlüsselverwendung 39 Seitengrösse 27 Shop 7 Spalten 28 Sprache 29 SSL EV Gold Zertifikat 18 SSL EV Zertifikate 33 SSL Gold 15 SSL Silver Zertifikat 17 Suchen 27 Suchen/Verwalten 6, 25, 28 Sujektinformation geändert 26 Support 7, 38 Telefonnummer 11 Text suchen 27 Third Party Services 22 Umlaute 16 ungültig 25 Ungültig erklären 5

UTF-8 16 Verlängerungsmöglichkeit 39 Verwalten 27 Vollmacht 34 Vorname Nachname 19 Wechseln 11 Wirtschaftskategorie 18 Wurzelzertifikat 35 Wurzelzertifikate 37 Zertifikat anfordern 16, 20 Zertifikatsablauf 29 Zertifikatsanforderer 33 Zertifikatsanforderung 32 Zertifikatsantrag 5 Zertifikatslizenz 6 Zertifizierungsstelle 7, 37 Zugelassene Zertifikate 12 Zurückziehen 24 Zurückziehen von Zertifikatsanträgen 24 Zwischenzertifikat 35